# AtomX CAST

セットアップ & 映像配信ガイド

Ver1.0

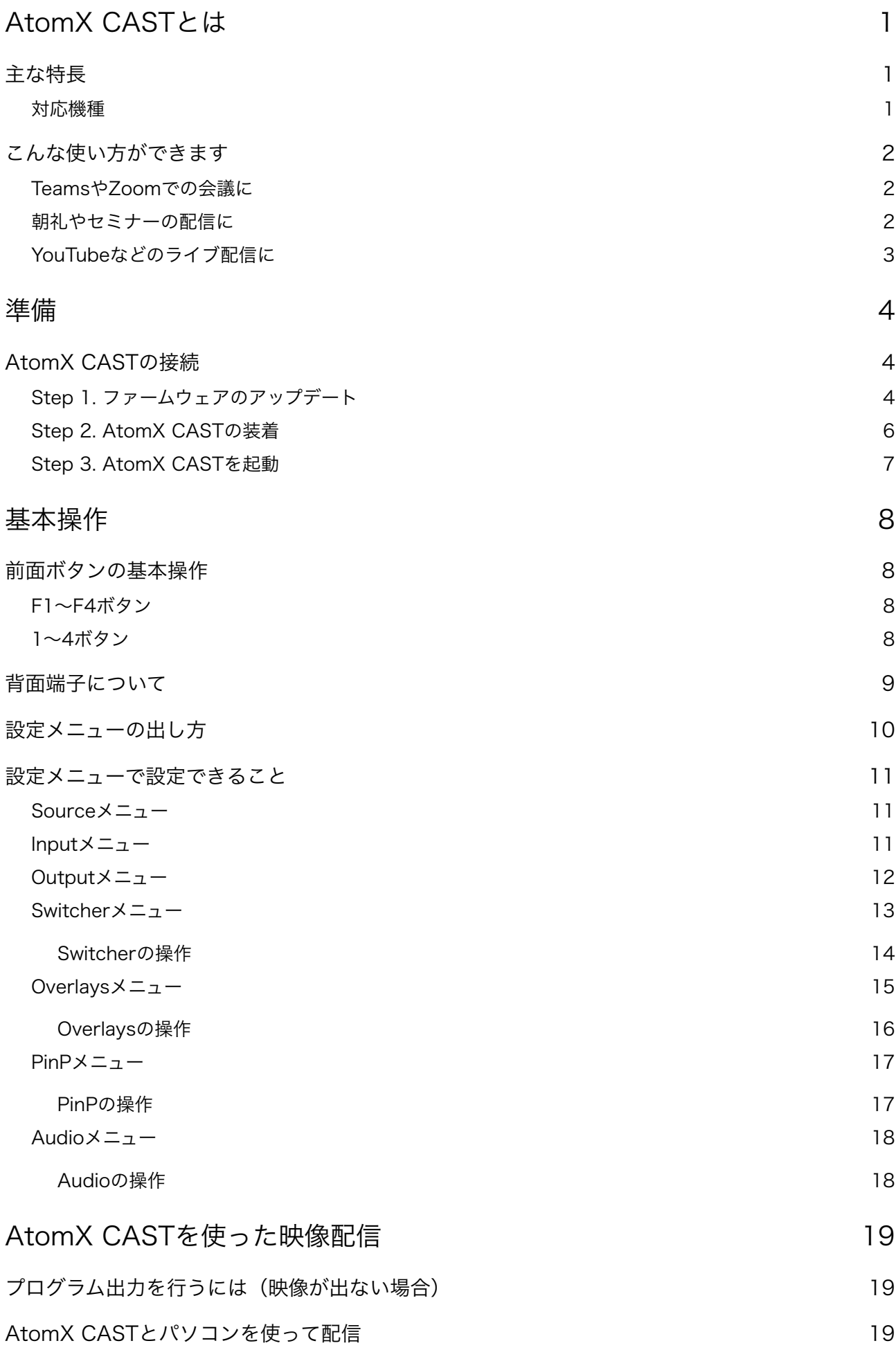

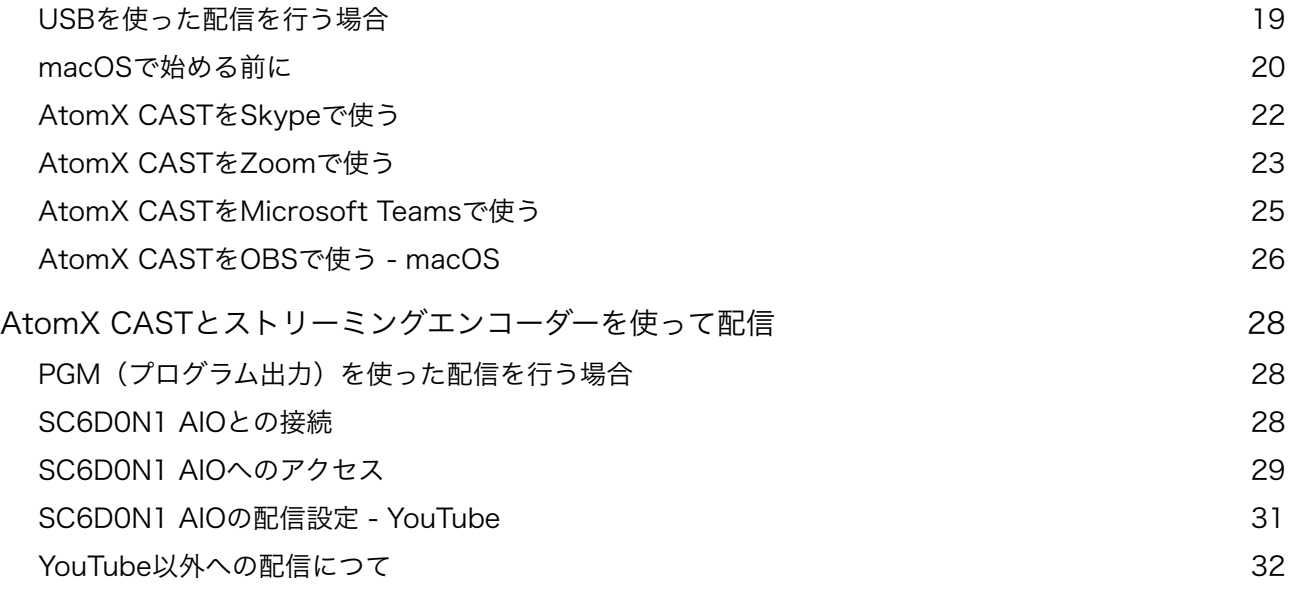

## <span id="page-3-0"></span>AtomX CASTとは

AtomoX CASTは NinjaVまたはNiinja V+用のAtomX 拡張モジュールです。本モジュールを接続 することで、4chのビデオスイッチャーとUSBビデオカメラ(最大HD 30p)の機能がお使いいた だけるようになります。

(2021/10/15現在 Ninja V+用のAtomX CAST対応ファームウェアはまだリリースされていま せん。対応ファームウェアがリリースされるまで、Ninja V+ではAtomX CASTをお使いいただけ ませんのでご注意ください。)

### <span id="page-3-1"></span>主な特長

- 最大4chのHD 60p信号を入力して切り替え表示することができます。複数の異なった解像度、 フレームレートの信号を入力し、マスタに設定した解像度、フレームレートに合わせてプログラ ム出力ができます。
- パソコン本体にUSBケーブルで接続することで、USBビデオカメラとして認識されます。 Teams、SkypeなどのビデオミーティングやOBSなどを利用したインターネット配信にそのま ま利用できます。(USB出力利用時は最大解像度は HD 30pとなります。)
- オーバーレイ表示機能として、最大8種類のPNG形式の画像を画面上の7つのアンカーポイント に表示することができます。プリセットとして4つ登録可能です。
- PinP(ピクチャインピクチャ)は左上、右上、左下、右下の4箇所のいずれか、サイズは小と大 からの選択となり、透過の指定が可能です。

### <span id="page-3-2"></span>対応機種

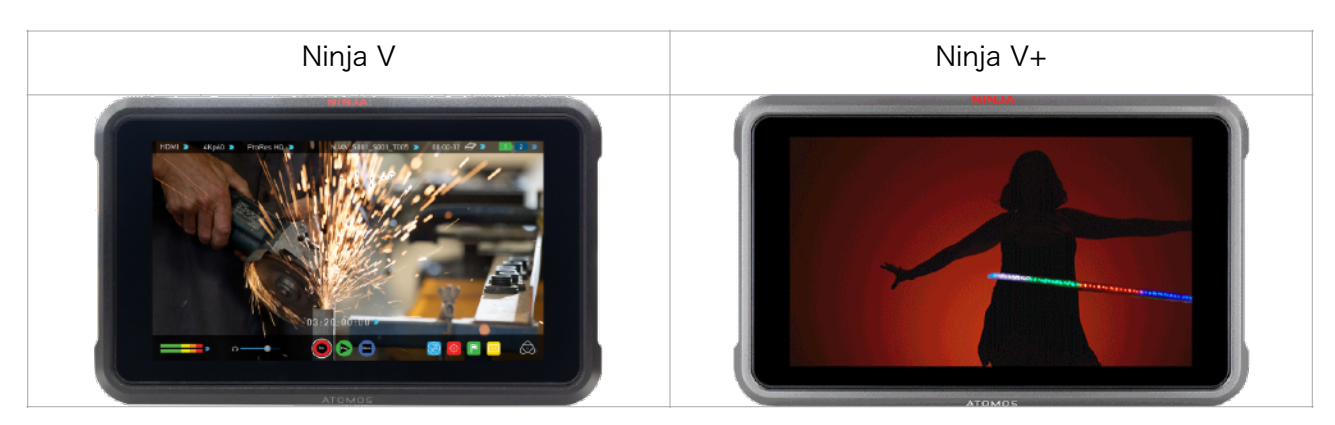

## <span id="page-4-0"></span>こんな使い方ができます

<span id="page-4-1"></span>TeamsやZoomでの会議に

TeamsやZoomなどを使用したオンライン会議で、画面共有や動画再生などに手間取ったり、プ レゼン画面だけではなく、説明する人も表示したりしたいと思ったりしたことはありませんか? Ninja VとAtomX CASTを使用すると、操作が簡単になって、しかもプレゼンテーションした内 容を高画質で保存することもできます。

<span id="page-4-2"></span>朝礼やセミナーの配信に

司会者、登壇者、会場全景、プレゼンテーションの入力、4chの映像を入力することができる AtomX CASTは、企業や学校、セミナー会場などでも大活躍。スイッチング出力をプロジェク ターの大画面にHDMIで出力したり、パソコンやエンコーダーに接続してネットワークに配信した りすることができます。

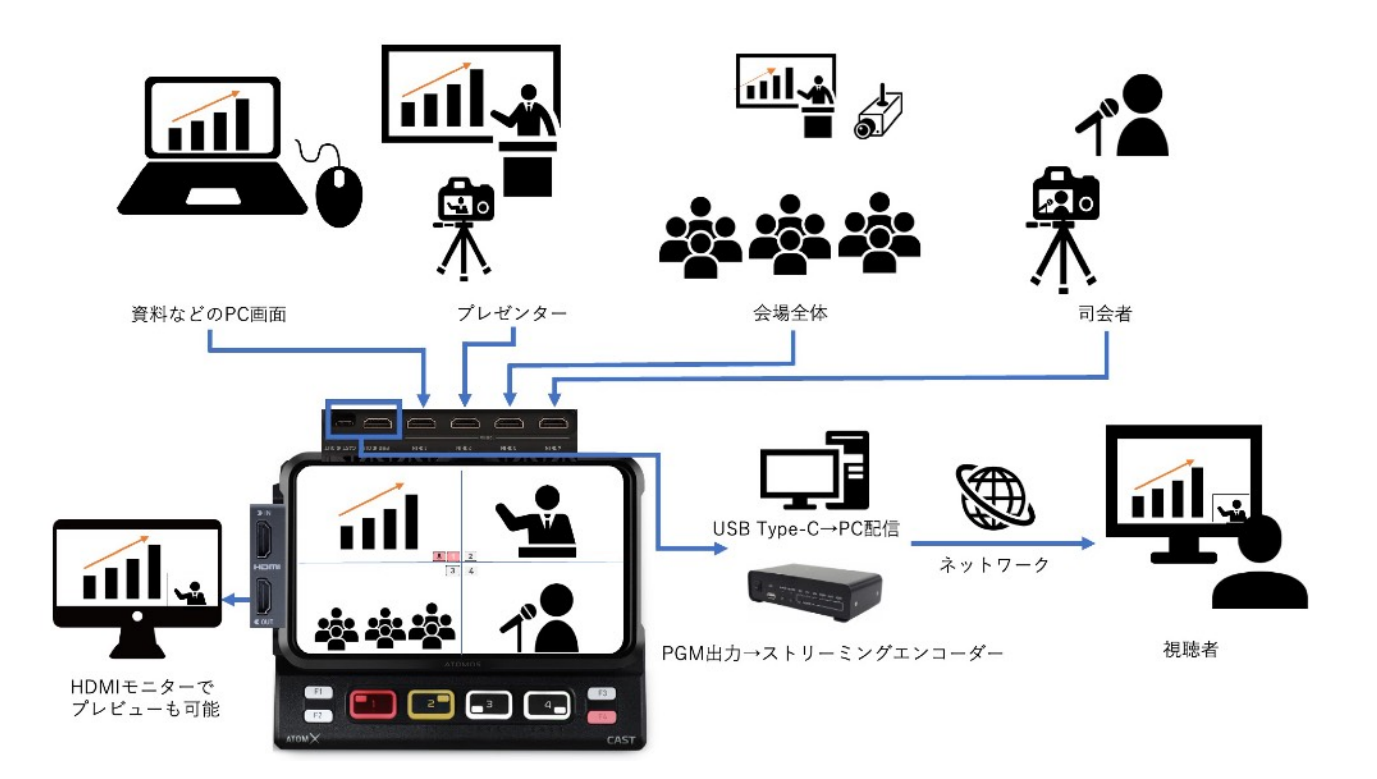

### <span id="page-5-0"></span>YouTubeなどのライブ配信に

YouTubeでのライブ配信、配信中のネットワーク環境によって映像が途切れたり画質が悪くなっ たりした経験はありませんか? AtomX CASTを使用すれば、配信した映像をそのままProRes 形式で収録することができますので、配信後に改めてテロップを入れたり失敗したシーンをカット したりして、ライブの内容を綺麗にアップロードすることができます。

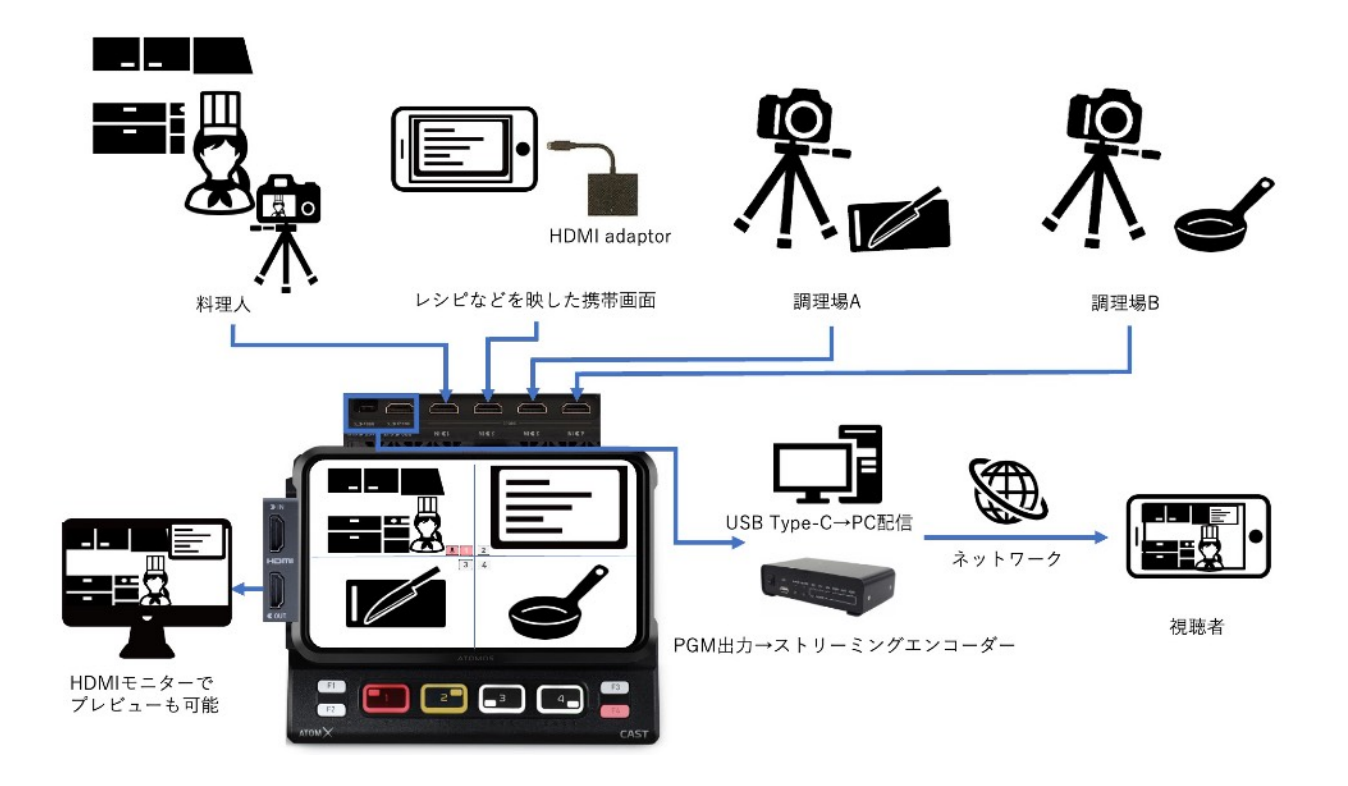

### <span id="page-6-1"></span><span id="page-6-0"></span>AtomX CASTの接続

まず初めにAtomX CASTをNinja V または Ninja V+に装着して使用できるようにします。ここで は次の2つの製品を用意してください。

- Ninja V または Ninja V+
- AtomX CAST

<span id="page-6-2"></span>Step 1. ファームウェアのアップデート

AtomX CASTを使用するには、Ninja VまたはNinja V+のファームウェアを対応したバージョン にあらかじめ更新しておく必要があります。

FWのアップデートは次の手順で行っていただけます。

1. Atomosのサポートページ <https://www.atomos.com/product-support>にアクセスして ください。

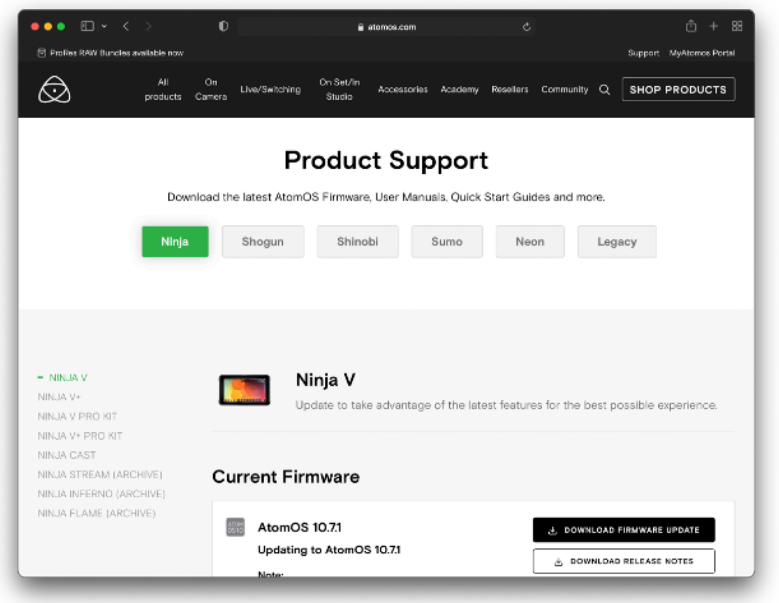

- 2. お使いの機種が Ninja Vであれば左のタブから Ninja Vを、Ninja V+であれば左のタブから Ninja V+を選択します。
- 3. AtomX Castを使用するには、Ninja Vは「10.7.1」以降を適用する必要があります。 (Ninja V+についてはCAST対応ファームウェアのリリース後アップデート作業を行ってくだ さい。)
- 4. Ninja VまたはNinja V+に対応したSSDをドッキングステーションを利用してパソコンに接続 してください。(SSDはNinja V / V+でフォーマットしたものをお使いください。)
- 5. サイトからダウンロードしたファイルはZIP形式で圧縮されていますので、解凍してファーム ウェアファイルを取り出し、接続したSSDにコピーしてください。
- 6. ドッキングステーションをパソコンから取り外し、SSD本体をNinja V / V+に挿入してくださ  $U_{o}$
- 7. Ninja V / V+の電源を入れると自動的にファームウェアの更新が始まります。更新が完了する まで電源を切らないでください。(電源が入った状態でSSDを取り付けると、ファームウェア を更新するかどうかメッセージが表示されますので、更新作業を行ってください。)
- 8. ファームウェアの更新が完了すると自動的に本体の電源が切れます。電源をもう一度入れ、メ ニューのInfoタブを開いてバージョンが更新されたことを確認してください。

## <span id="page-8-0"></span>Step 2. AtomX CASTの装着

1. AtomX CAST本体を平な場所においてください。

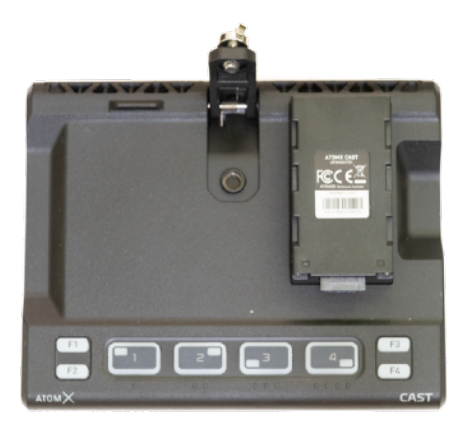

2. 写真の位置にNinja V / V+の本体を置きます。この時、Ninja V / V+背面のドッキングコネク タの位置とAtomX CASTのコネクタの位置を合わせるようにしてください。

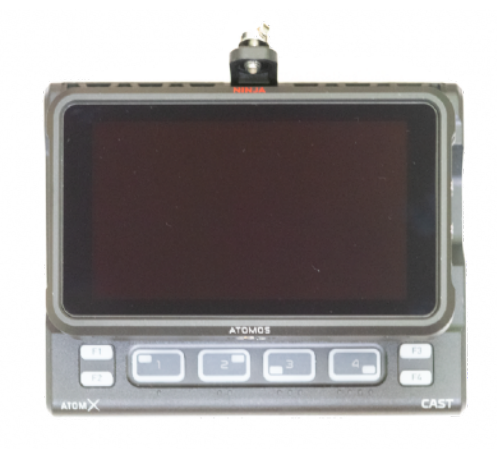

3. Ninja V / V+の本体を上にスライドさせ、ドッキングコネクタを差し込みます。差し込みを確 認できたら、AtomX CAST上部のネジをNinja V / V+の上部ネジ穴に固定してください。

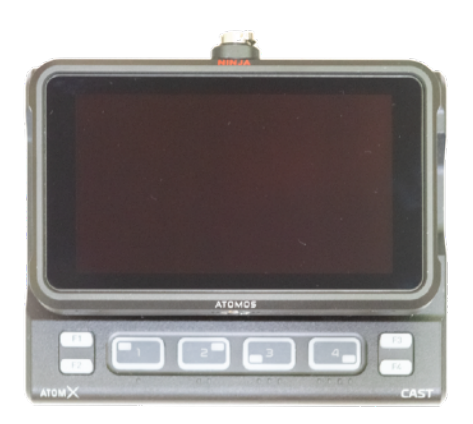

### <span id="page-9-0"></span>Step 3. AtomX CASTを起動

1. AtomX CAST背面のDCコネクタにNinja V / V+ に付属のACアダプタを取り付けて、Ninja V / V+の電源を入れてください。Ninja V / V+が起動したら、右下のアイコンをタップしてく ださい。

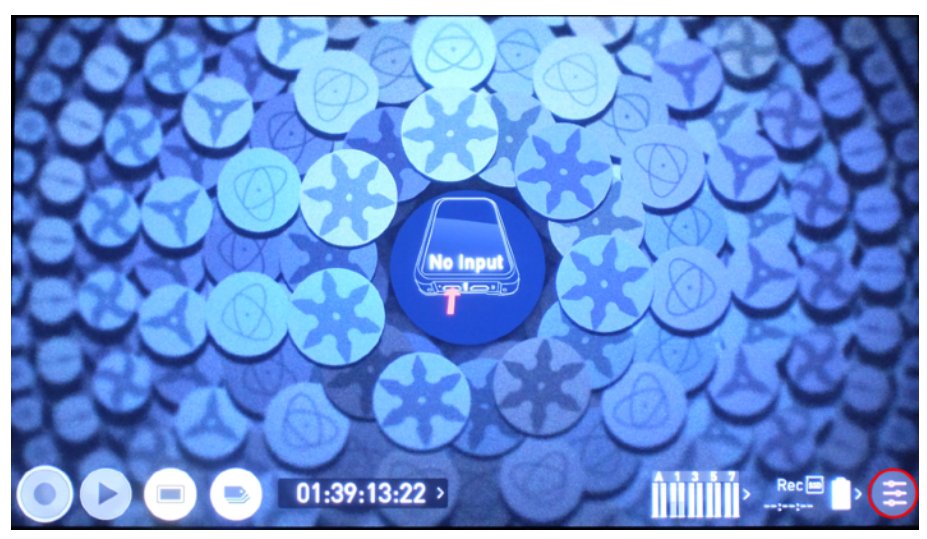

2. Sourceをタップし、AtomX CASTを選びます。

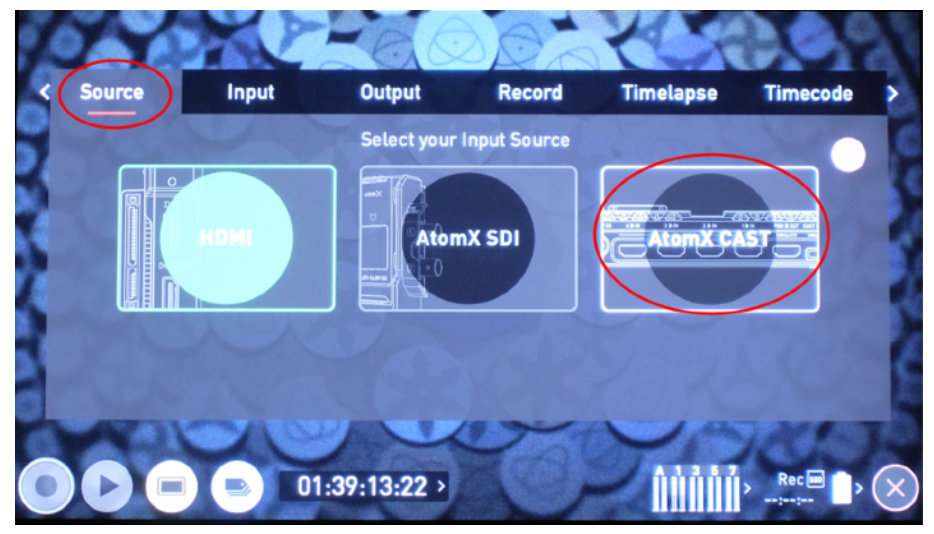

3. OKをタップしてしばらくお待ちください。これでAtomX CASTが使用可能になります。

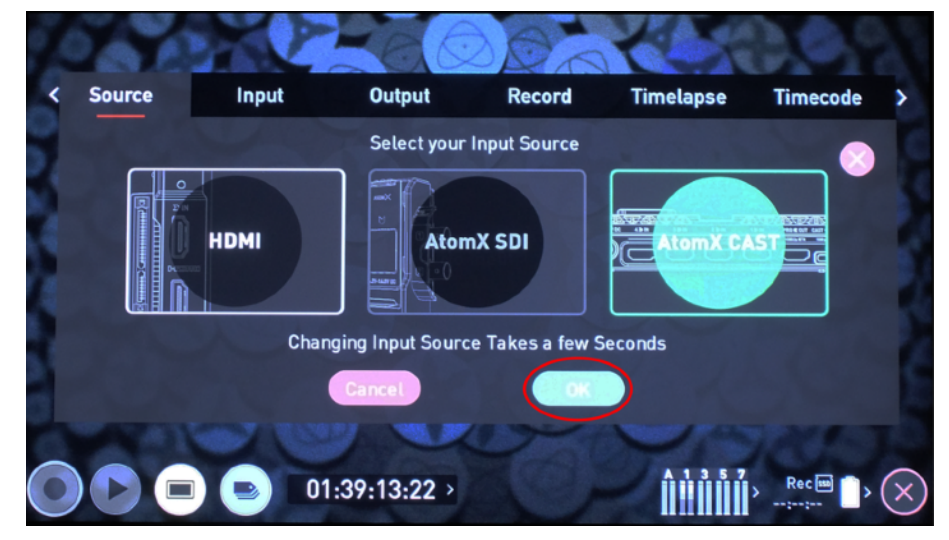

### <span id="page-10-1"></span><span id="page-10-0"></span>前面ボタンの基本操作

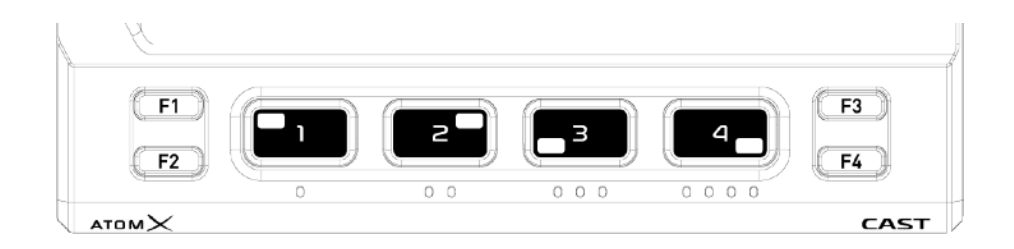

AtmoX CASTの前面には F1~F4までのボタン(小)と1~4までのボタン(大)があり、それぞ れ次のような役割があります。

<span id="page-10-2"></span>F1~F4ボタン

1~4ボタンでコントロールするAtomX Castの機能を切り替えます。 F1: PinP(ピクチャインピクチャを切り替えるモードに設定します) F2: AUDIO(オーディオソースを切り替えるモードに設定します) F3: OVERLAYS(静止画表示を切り替えるモードに設定します) F4: SWITCHER(入力をスイッチングするモードに設定します)

<span id="page-10-3"></span>1~4ボタン

F1~F4ボタンで設定したそれぞれのモードのプリセットや入力ソースを切り替えるのに使用しま す。モードによって2回押して切り替える、1回押して切り替える、長押しして切り替えるなど操 作が異なります。詳しくはそれぞれのモードの説明をご参照ください。

## <span id="page-11-0"></span>背面端子について

AtomX CASTの背面には以下のような端子が備えられています。

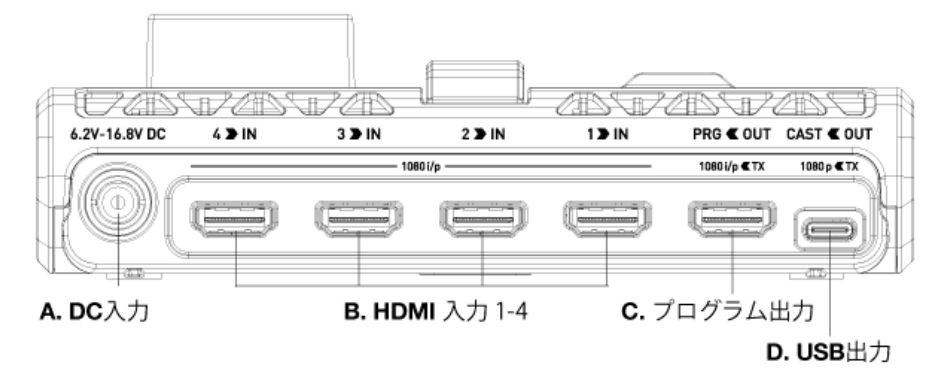

#### A. DC入力

ACアダプタを接続します。Ninja V / Ninja V+に付属しているACアダプタを接続してください。

#### B. HDMI入力 1-4

スイッチングに使用する映像ソースを接続します。プログレッシブ出力 (1080p出力) された映 像を接続してください。

映像ソースによっては互換性の問題により信号を認識しなかったり正しく表示されなかったりする場合があ ります。互換性の問題は、接続に使用しているケーブルの問題によって発生する場合と機器同士の相性の問 題で発生する場合があります。ケーブルを違うメーカー、違う種類、違う長さのものに取り替えてもうまく 表示できない場合は、映像ソースとの相性問題の可能性があります。

#### C. プログラム出力

スイッチングした結果(プログラム)を出力します。出力する映像信号のフォーマットは、 「Primary Input」に設定したフォーマットになります。

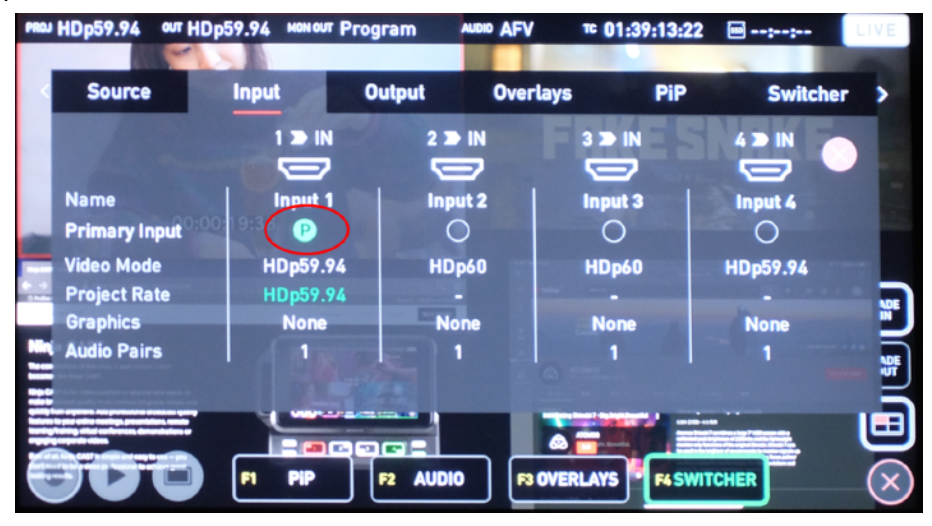

D. USB出力

USBカメラモードとして映像を出力します。USB Type-Cケーブル(別売り)を使用してパソコン に接続すると、ZoomやTeams、OBSなどのUSBカメラに対応したソフトウェアから映像を配信 できるようになります。USBカメラモードを使用した場合、プログラム出力とUSB出力の両方の 出力は最大 FHD 30pになります。

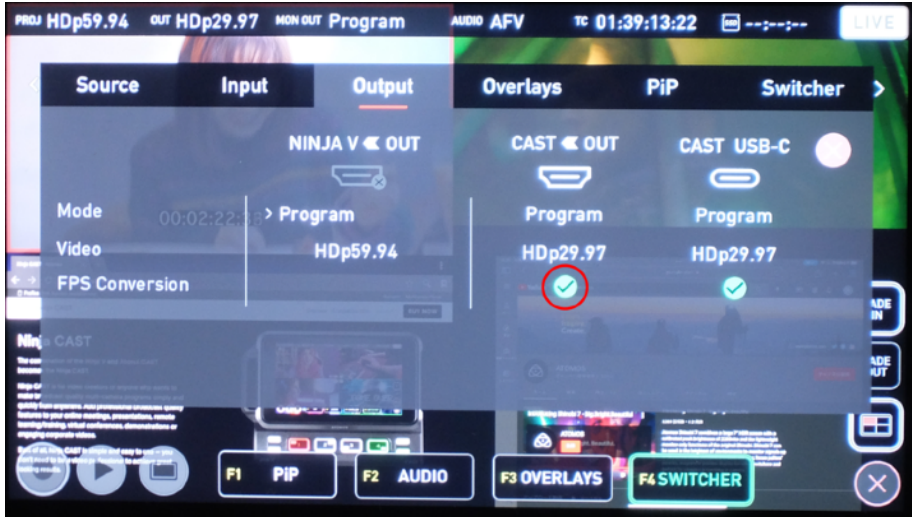

## <span id="page-12-0"></span>設定メニューの出し方

AtomX CASTモードで設定メニューを出したい場合、画面最上部をタップすると表示できます。

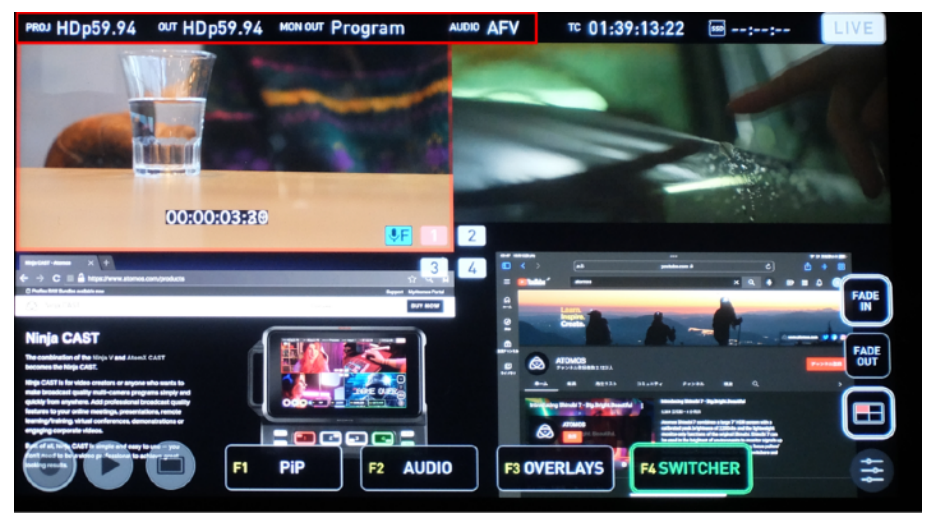

設定を行う場合、画面右上 「LIVE」が白(消灯)になっている必要があります。「LIVE」が白 になっている場合、PGM(プログラム)出力やUSB出力には映像は出力されません。「LIVE」が 赤になっている場合、設定を変更することができませんのでご注意ください。

<span id="page-13-1"></span><span id="page-13-0"></span>Sourceメニュー

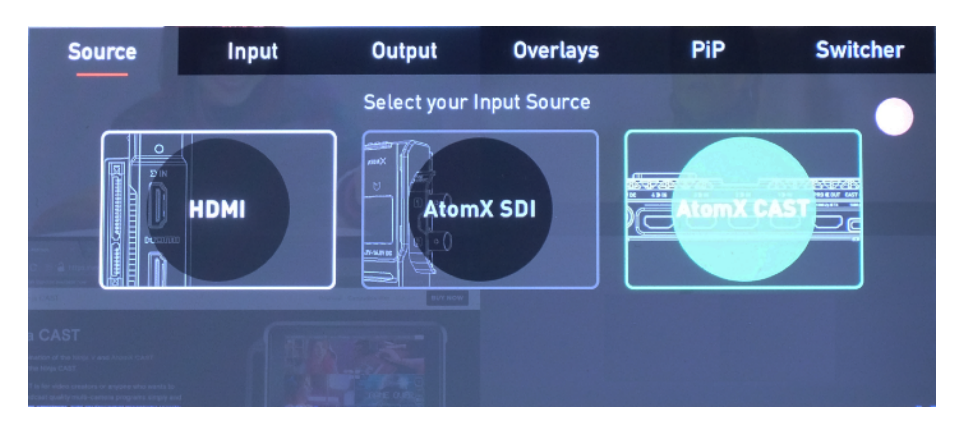

Sourceメニューでは、Ninja V / V+で使用する映像ソースを選択できます。スイッチング機能を 利用する場合は AtomX CASTを選択してください。

<span id="page-13-2"></span>Inputメニュー

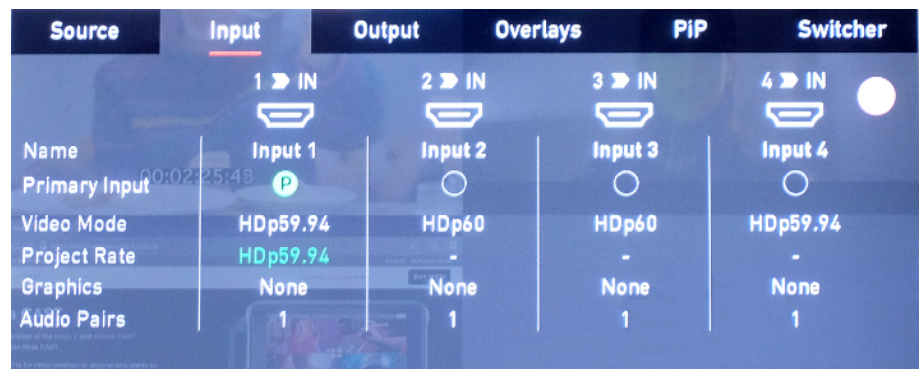

Inputメニューでは、PGM(プログラム)出力時の解像度、フレームレートを選択します。 Primary Inputの丸印のエリアをタップして切り替えてください。

### <span id="page-14-0"></span>Outputメニュー

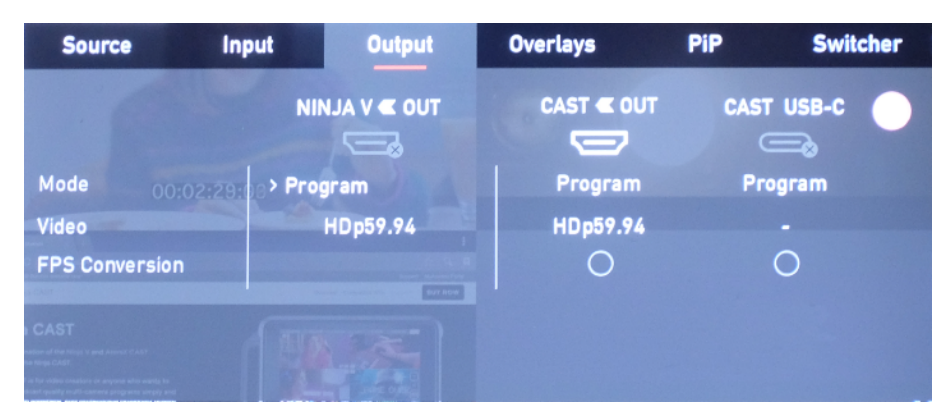

Outputでは、映像出力に関する設定を行えます。

### NINJA V OUT :

NINJA V側面のHDMI出力に出力する映像を指定します。Program(PGM出力と同じ映像) / Preview (スイッチング前のプレビュー映像) / Multiview (4映像表示) から選択できます。

### CAST OUT:

CASTのプログラム出力端子が接続されていると有効になります。FPS Conversionの項目に チェックを入れると29.97/30fpsで出力されるようになります。これにより CAST USB-Cへの 出力が可能になります。

### CAST USB-C:

USB-Cケーブル(別売り)を使用してパソコンと接続されていると有効になります。Primary Inputが 59.94/60pの場合は出力されませんので、FPS Conversionの項目にチェックを入れて ください。この場合、CAST OUTにもFPS Conversionが適用されます。

### <span id="page-15-0"></span>Switcherメニュー

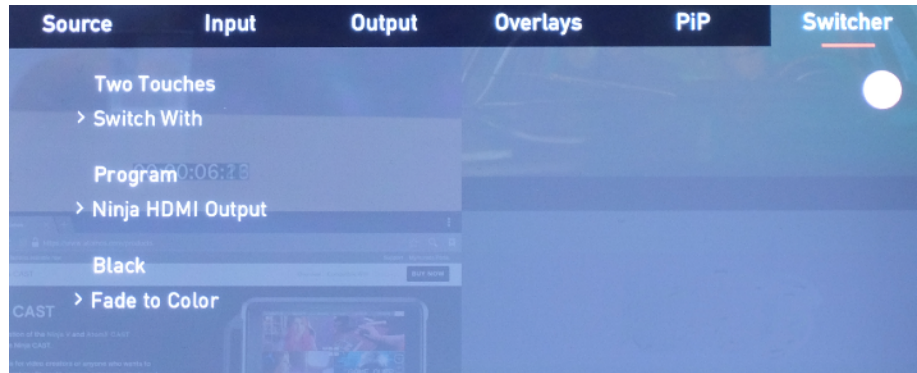

Switcherメニューではスイッチャーの動作に関する設定を行えます。

#### Switch With

画面を切り替える際のボタン操作のモードを設定します。One Touchに設定すると、ボタンを押 すだけですぐに画面が切り替わります。Two Touchesにするとボタンを一度押すとPreviewに切 り替わった画像が出力され、もう一度押すとProgramに切り替わった画像が出力されます。

### Ninja HDMI Output

Ninja V / V+本体側のHDMI出力端子から出力する映像を指定します。

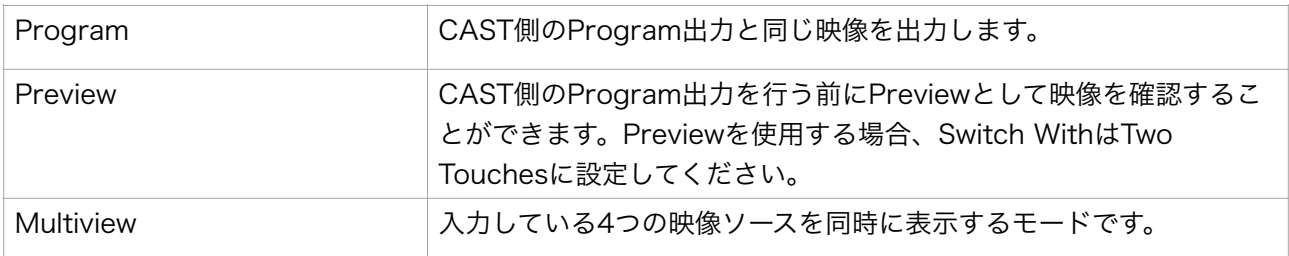

### Fade to Color

画面右上 「LIVE」が白(消灯)になっている場合に出力される画面の色を設定します。白また は黒から選択できます。この色の設定は、FADE IN / FADE OUTにも適用されます。

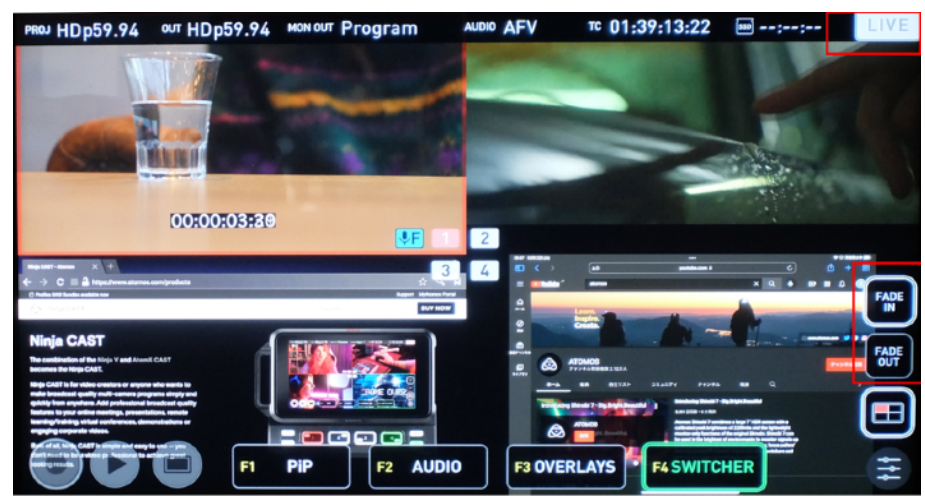

## <span id="page-16-0"></span>Switcherの操作

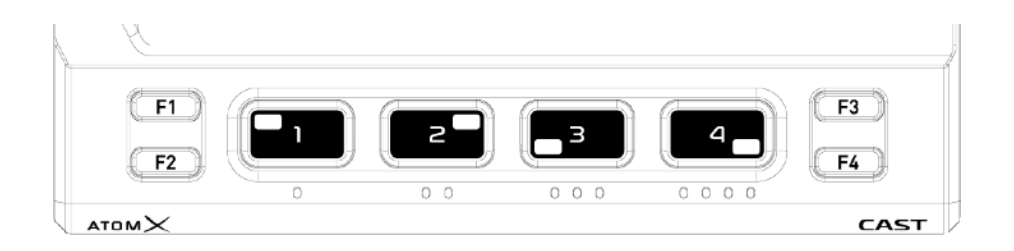

F4ボタンを押してSwitcherモードに切り替えてください。

### Switch With の設定による操作方法の違い

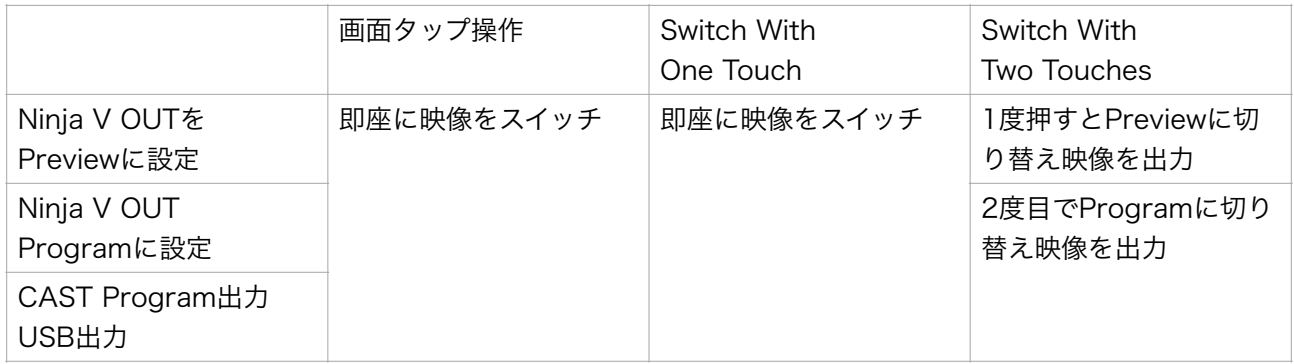

<span id="page-17-0"></span>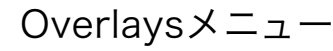

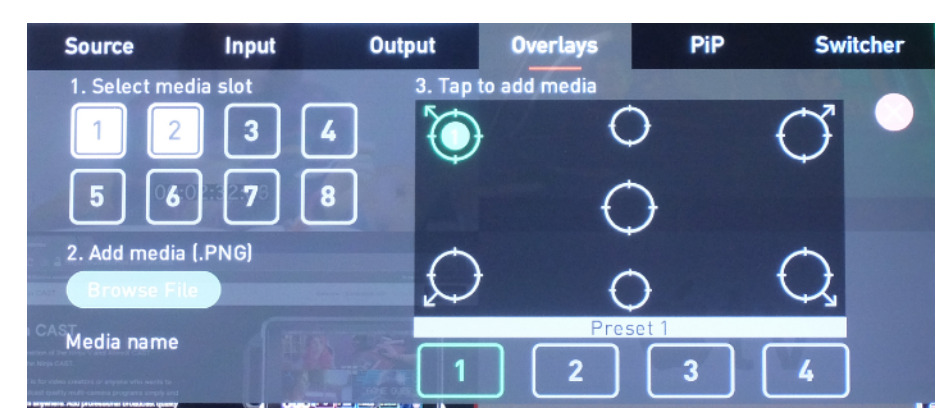

Overlaysメニューでは、任意の位置にロゴや映像を表示する機能の設定を行います

#### Media slot

最大8種類のPNGファイルを登録することができるMEDIA SLOTが用意されています。

#### Add media [.PNG]

MEDIA SLOTにPNGファイルを登録する際に使用します。登録の手順は次の通りです。

- 1. NINJA V / V+のSSDに登録したいPNGファイルをコピーし、メディアスロットに装着してく ださい。
- 2. 登録したいMEDIA SLOTを選択してください。
- 3. Browse Fileをタップするとファイル選択画面が表示されますのでファイルを選択してくださ い。(既にMEDIA SLOTにファイルが登録されている場合、上書きするかどうかの確認が表 示されます。OKを選択すると上書きされます。上書きしたくない場合はCancelを選択してく ださい。

#### Meida name

登録済みのMEDIA SLOTを選ぶと、登録しているメディアのファイル名が表示されます。

#### Tap to add media

MEDIA SLOTを選択して、アンカーポイント (画面内の各ポイント)をタップすると、その位置 に画像を登録することができます。

#### PRESET

MEDIA SLOT と アンカーポイントの組み合わせを4種類 プリセットとして登録することがで きます。最初に登録したいプリセットを選び、登録作業を行ってください。

Overlaysで使用する画像は以下の仕様を参考に制作してください。

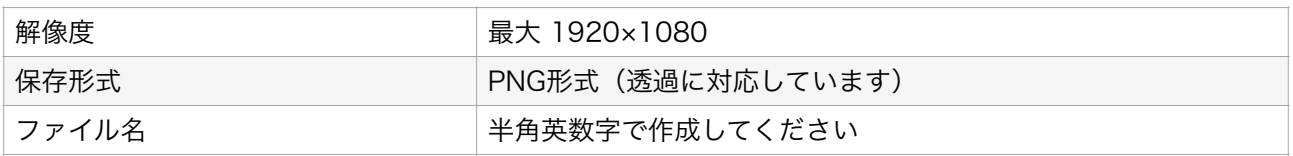

## <span id="page-18-0"></span>Overlaysの操作

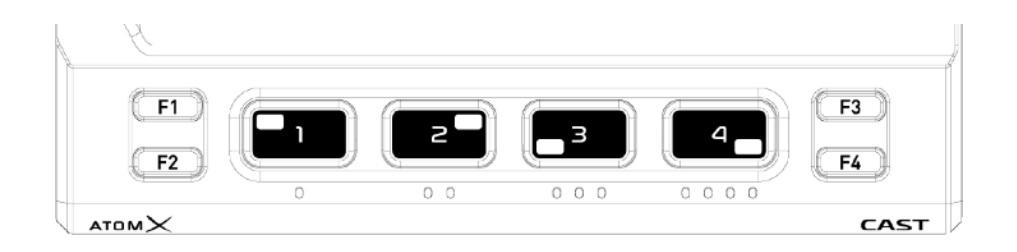

F3ボタンを押してオーバーレーモードに切り替えてください。右下設定アイコンをタップして Overlays設定画面を表示します。

ここでは下図のように Priset 1に2番のMedia Slotのatomoslogo.pngを左上の位置に表示する 設定にしています。

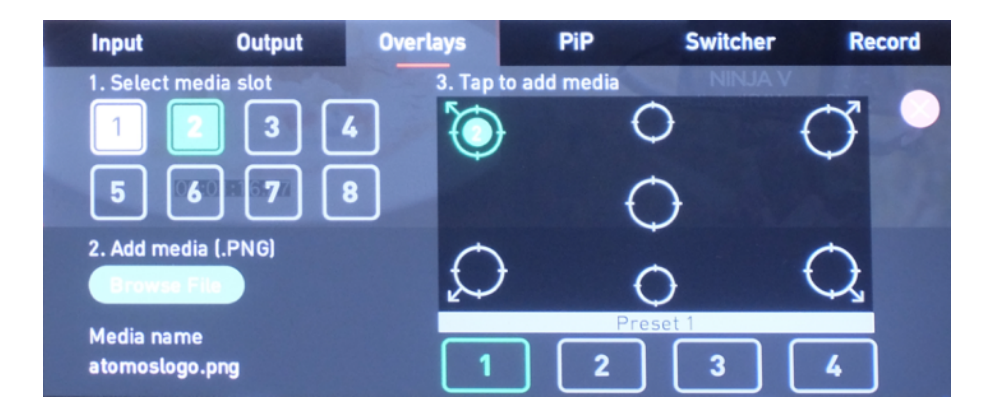

操作方法は、Switcerメニューの「Switch With」の設定によって異なります。

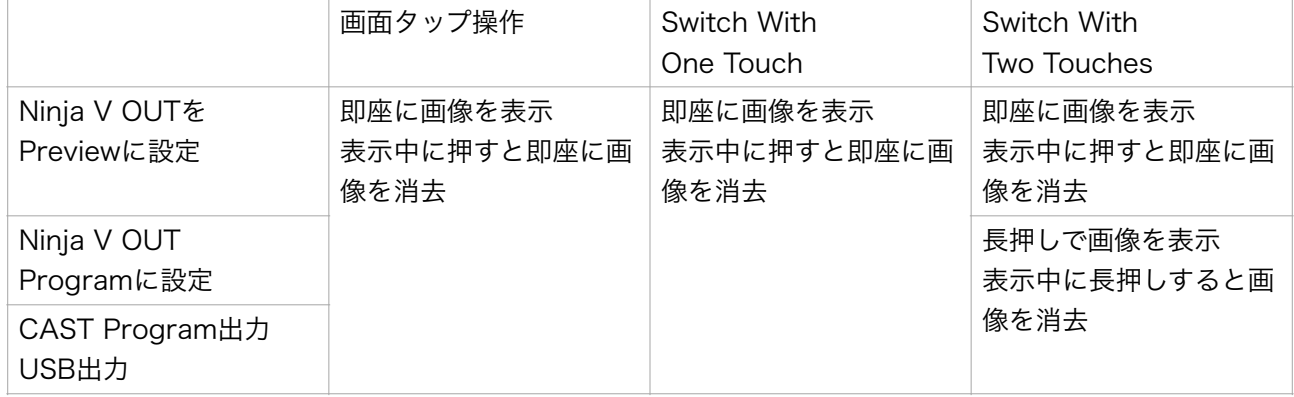

Switcherメニューの Switch Withの項目を Two Touchesに設定し、OUTPUTメニューのNinja V OUTをPreviewに設定し、確認用モニターを別に接続することで実際にProgramに出力する前 に表示する映像を確認することができます。

映像をProgramに出力したり消したりする場合、Two Touchesに設定されていると「長押し」する必要 がありますのでご注意ください。

### <span id="page-19-0"></span>PinPメニュー

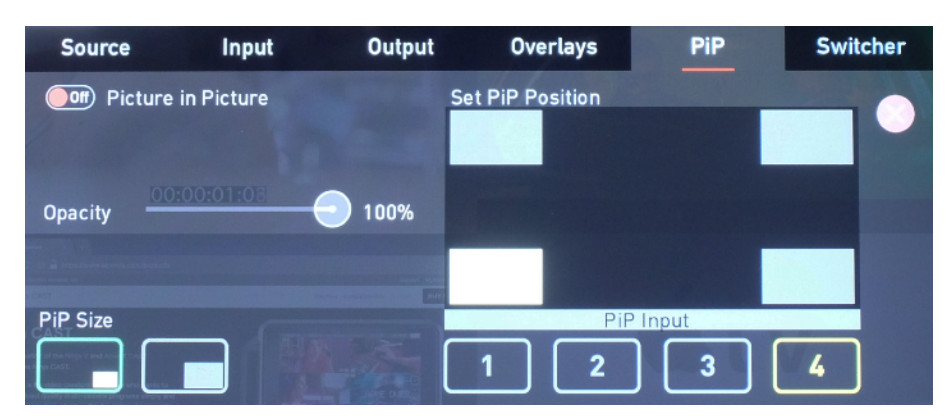

PinPメニューではピクチャインピクチャ(小画面表示)に関する設定を行います。

#### Picture inPicture

OnにするとPinPを表示し、Offにすると表示しなくなります。

#### **Opacity**

PinPする動画の透過度を設定します。

#### PinP Size

PinPのサイズを指定します。(小または大から選択)

#### Set PinP Position

PinPを表示する位置を指定します。

#### PinP Input

PinPに使用する映像ソースを選択します。

### <span id="page-19-1"></span>PinPの操作

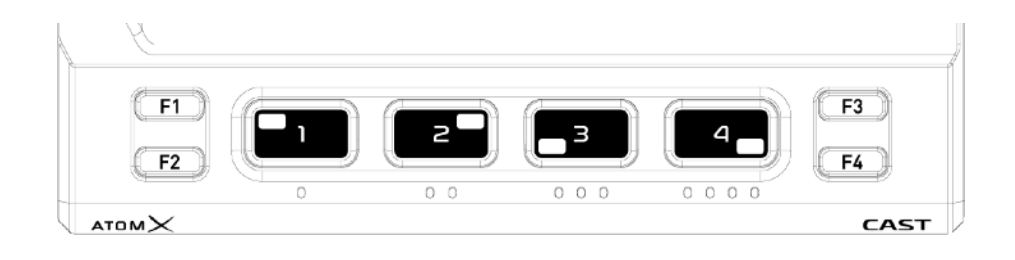

F1ボタンを押してPinPモードに切り替えてください。現在メイン画面で表示中の映像ソース以外 のボタンを押すと、上記で設定したサイズ、透過度、位置に小画面が表示されます。Swithcerメ ニューのSwitch Withの設定が One Touch であっても Two Touches であっても、一度押すと 小画面が表示され、表示中のボタンを押すと小画面が消えます。

### <span id="page-20-0"></span>Audioメニュー

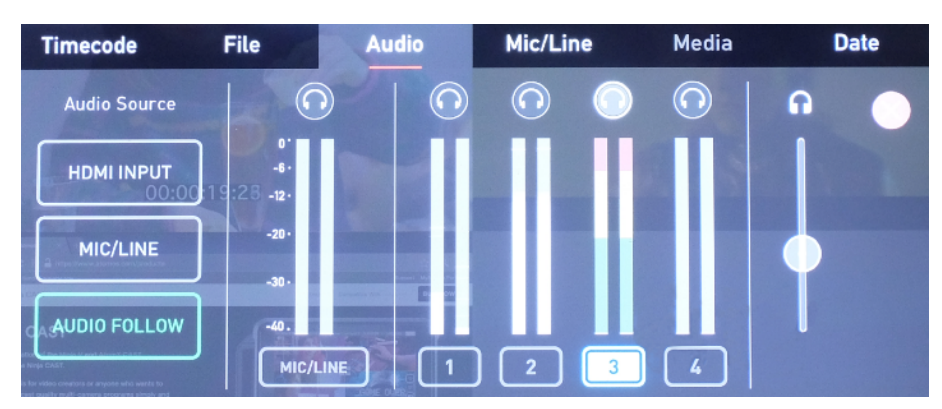

Audioメニューでは使用するオーディオソースや切り替え方法の設定を行います。

### Audio Source

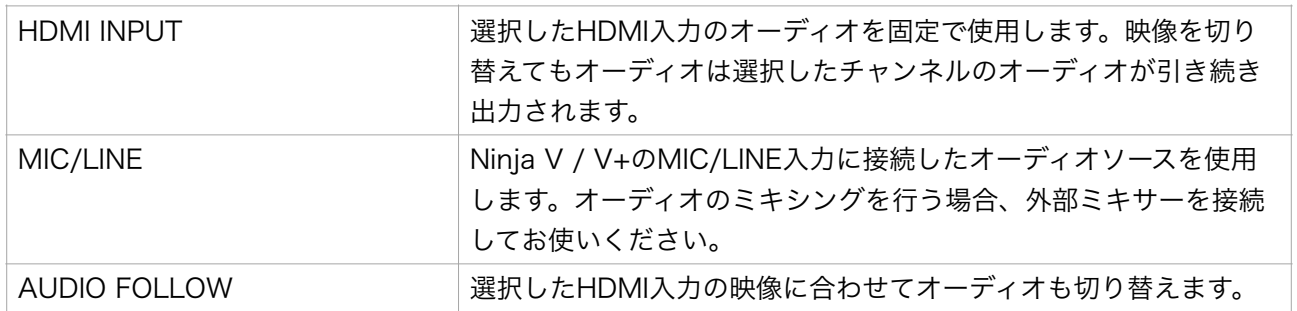

## <span id="page-20-1"></span>Audioの操作

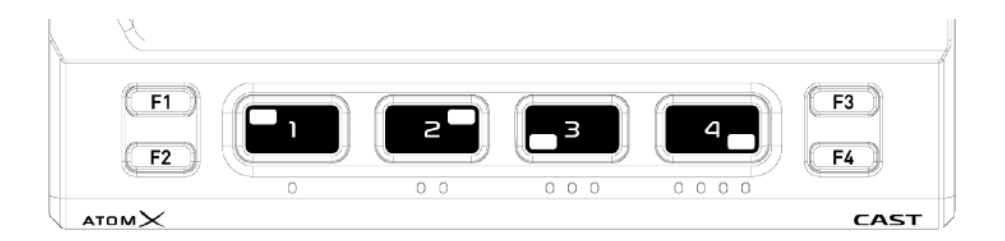

F2ボタンを押してAudioモードに切り替えてください。右下設定アイコンをタップするとオーディ オレベルメーターも表示可能です。現在再生中のオーディオと違うチャンネルを選択すると選択し たHDMIオーディオを再生する HDMI INPUT モードに切り替わります。同じボタンを2度押すと AUDIO FOLLOW モードに切り替わります。

## <span id="page-21-1"></span><span id="page-21-0"></span>プログラム出力を行うには(映像が出ない場合)

AtomX CASTは、右上のLIVEのボタンをタップして「赤色」に点灯するまで、映像を出力せず、 SwitcherメニューのFade to Colorで設定している白または黒の映像を出力し続けます。スイッチ ングを始める場合にはLIVEボタンをタップし、ボタンを「赤色」に点灯させてください。もう一 度タップすると消灯して「白色」になり、映像が白または黒になります。

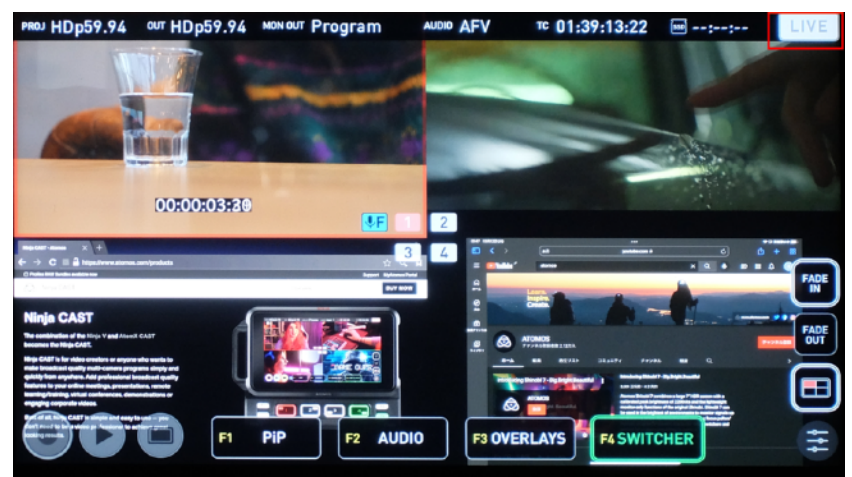

## <span id="page-21-2"></span>AtomX CASTとパソコンを使って配信

AtomX CASTには USB Type-Cのコネクタが1つ装備されています。このコネクタを使用して パソコンとUSBケーブルで接続すると、USBカメラデバイスとして認識されます。OBSや Zoom、TeamsなどのソフトウェアでAtomX Castの映像を利用することが可能です。

(本ガイドではmacOSの画面を利用して説明を行なっています。Windows / UbuntuなどのOS をお使いの場合は適宜読み替えてください。)

### <span id="page-21-3"></span>USBを使った配信を行う場合

AtomX CASTとパソコンを使って映像配信を行う場合、OutputメニューからFPS Conversionを 有効に設定してください。

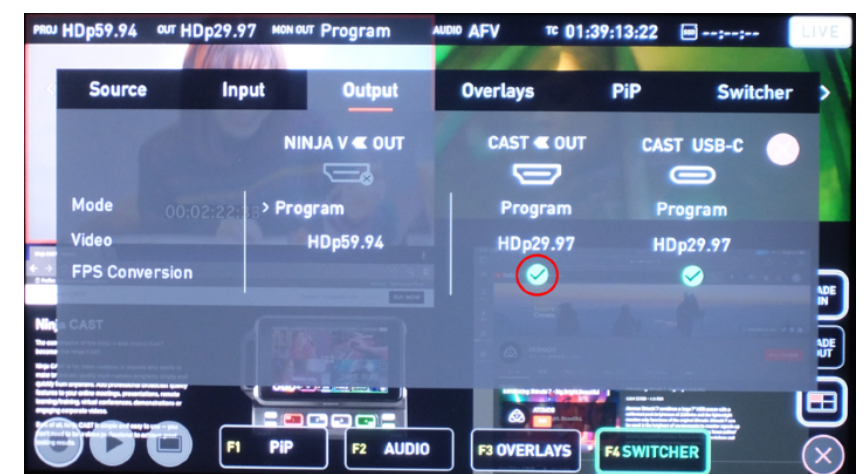

USB出力を利用する場合、最大で HD30pでの出力になります。

### <span id="page-22-0"></span>macOSで始める前に

macOS環境でOBSやZoom、TeamsなどのソフトウェアでAtomX CASTのUSBカメラ機能を利 用する場合、その前にカメラをこれらのソフトウェアから使用できるように設定しておく必要が あります。

1. システム環境設定からセキュリティとプライバシーを選んでください。

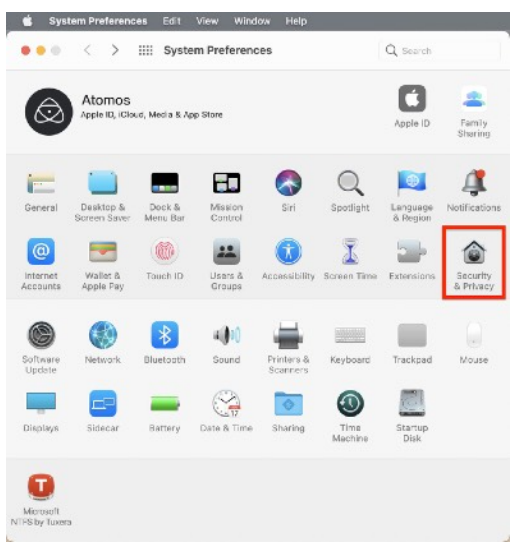

2. カメラセクションを開き、使用するアプリケーションにチェックを入れてください。

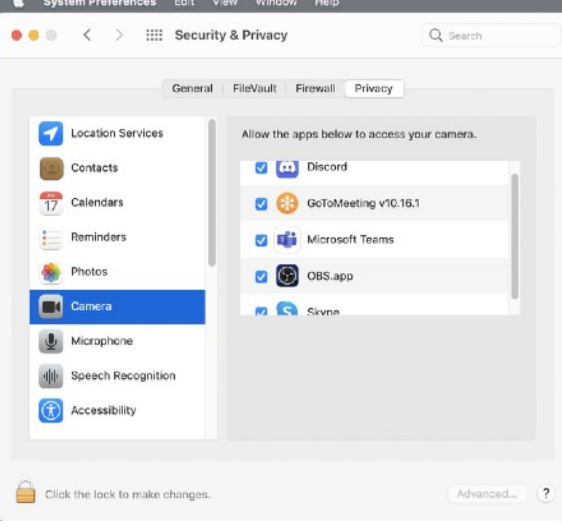

3. マイクセクションを開き、使用するアプリケーションにチェックを入れてください。

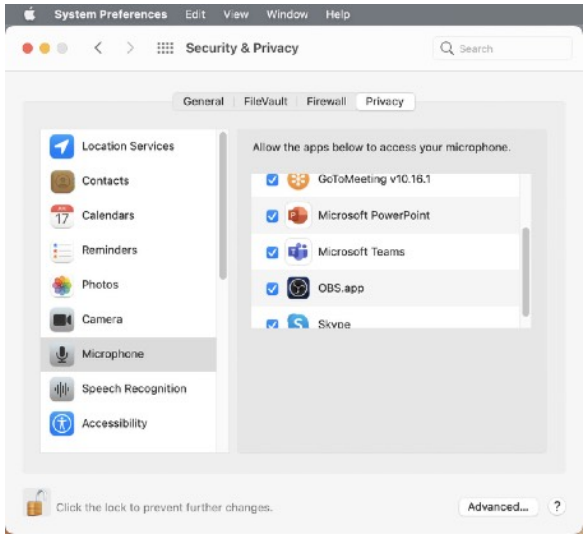

以上で準備は完了です。

<span id="page-24-0"></span>AtomX CASTをSkypeで使う

1. AtomX CASTをパソコンに接続してからSkypeを起動し、環境設定から音声 / ビデオを選択 してください。

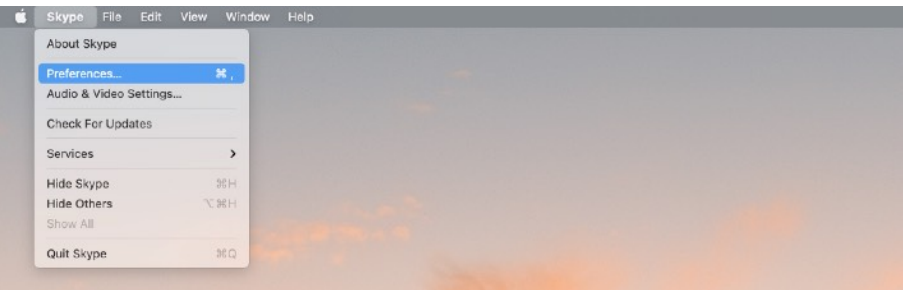

2. カメラ (Camera) の項目で AtomX CASTを選択します。

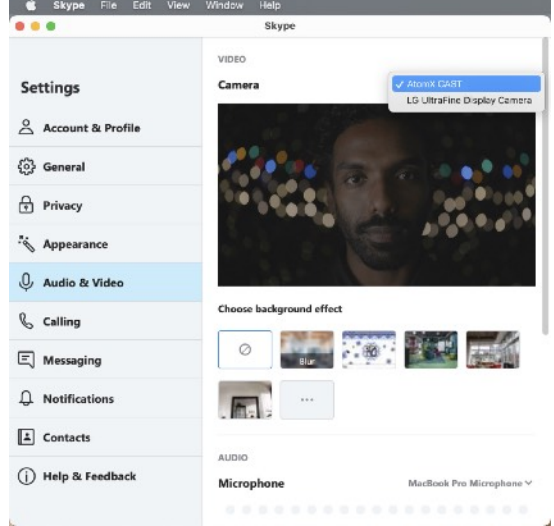

3. AtomX CASTの音声を使用する場合は、マイク (Microphone) の項目でも AtomX CAST を選択します。

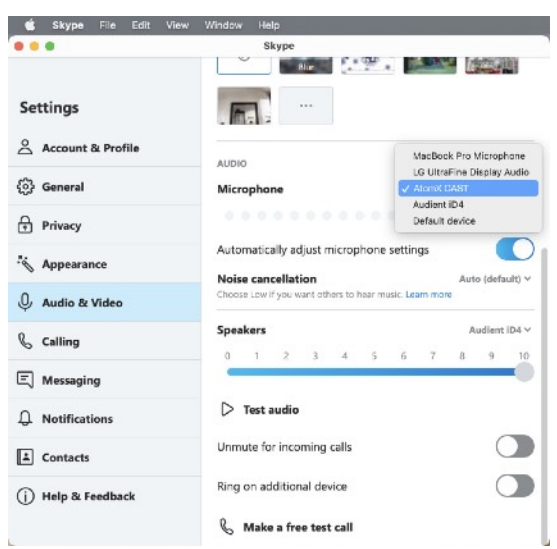

以上で設定は終了です。

### <span id="page-25-0"></span>AtomX CASTをZoomで使う

1. AtomX CASTをパソコンに接続してからZoomを起動し、[zoom.us](http://zoom.us) / 設定 からビデオを選択 してください。

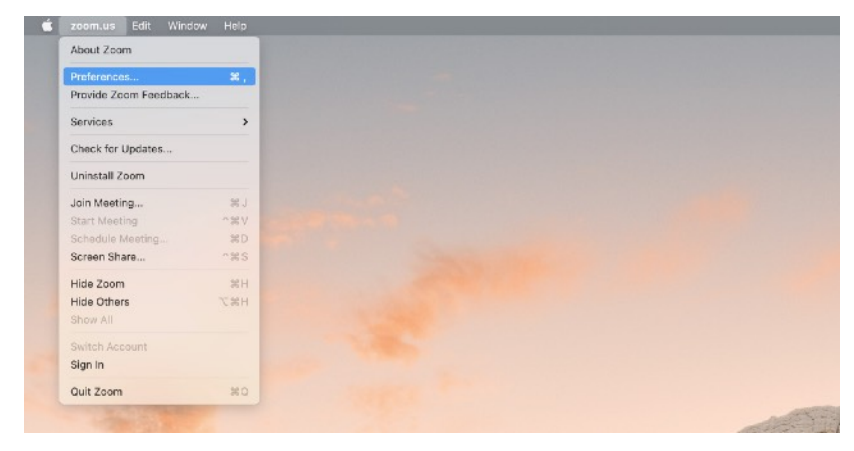

2. ビデオを開き、カメラ (Camera) の項目で AtomX CASTを選択します。

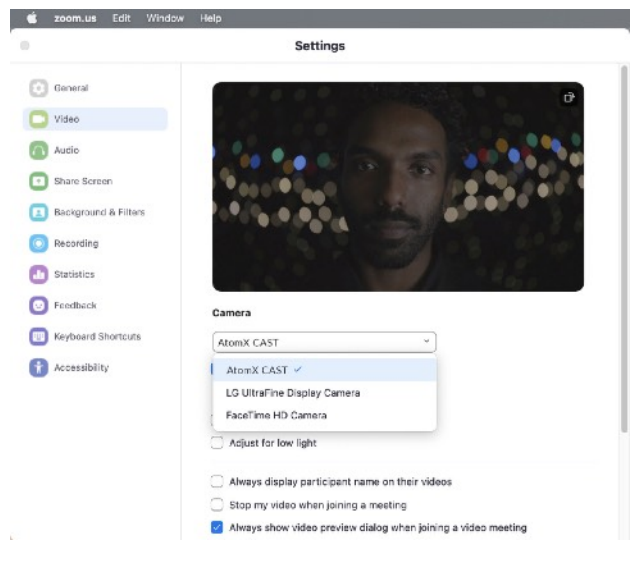

### 3. オリジナルサイズ と HD をチェックしてください。

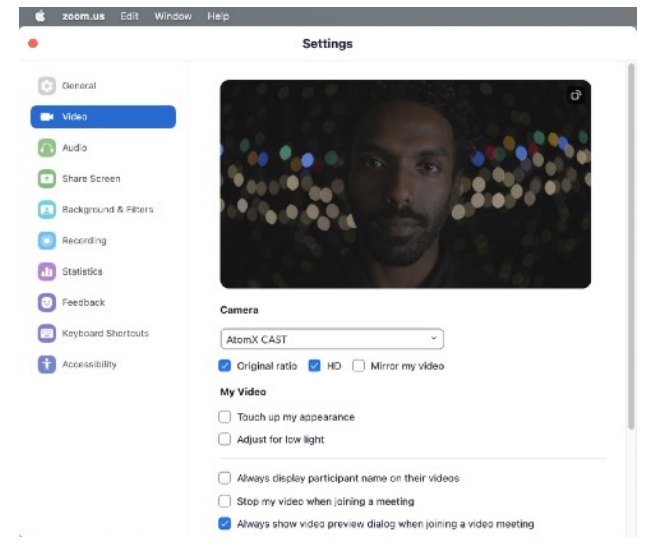

4. AtomX CASTの音声を使用する場合は、オーディオを選択し、Microphoneの項目で AtomX CASTを選択してください。

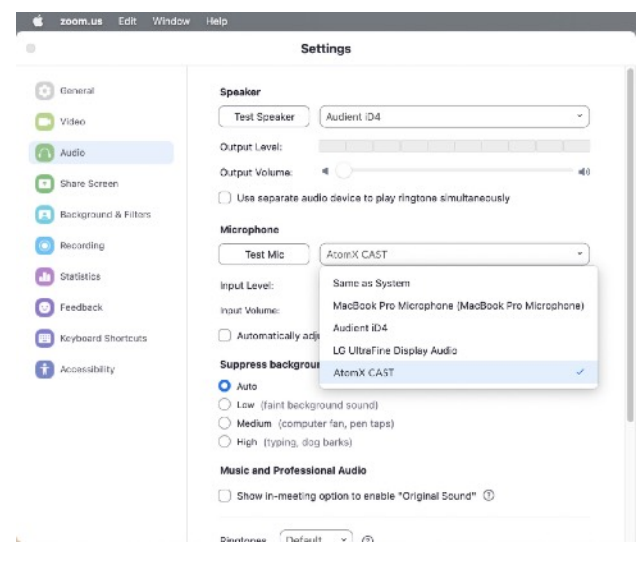

以上で設定は終了です。

### <span id="page-27-0"></span>AtomX CASTをMicrosoft Teamsで使う

1. AtomX CASTをパソコンに接続してからMicrosoft Teamsを起動し、下図赤枠のドットが3 つ並んだメニューを開いてください。

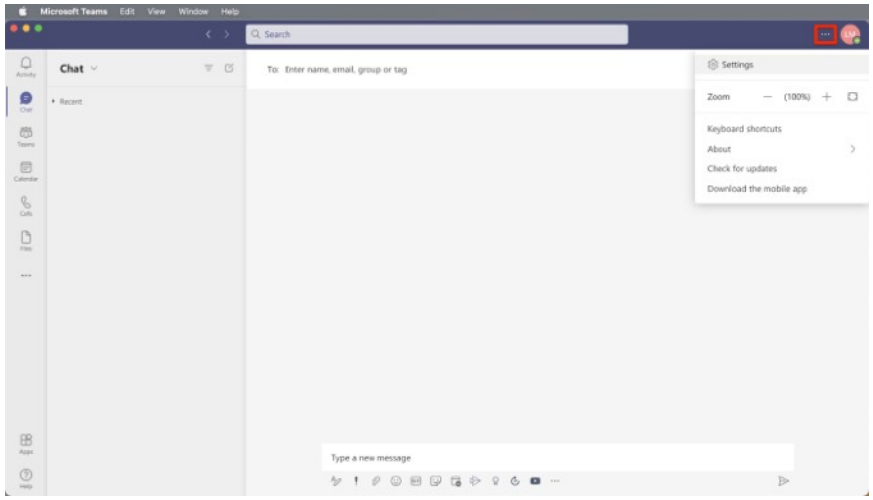

2. カメラ (Camera) の項目で AtomX CASTを選択します。

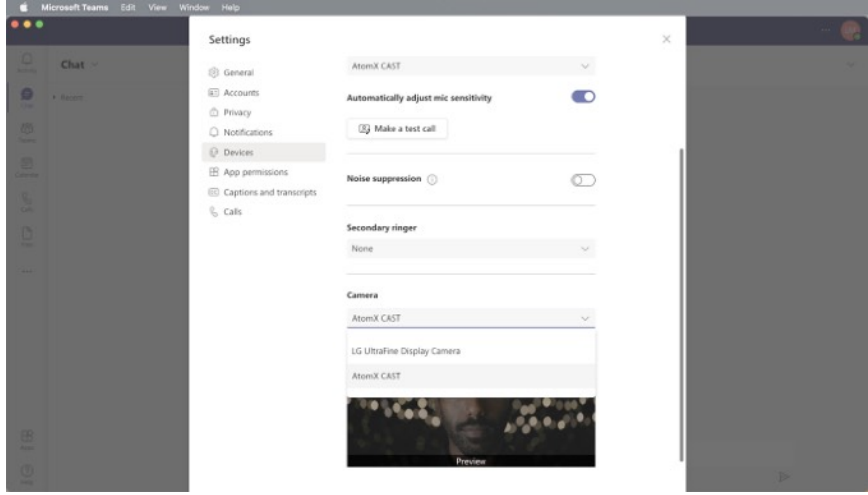

3. AtomX CASTの音声を使用する場合は、マイク (Microphone) の項目でも AtomX CAST を選択します。

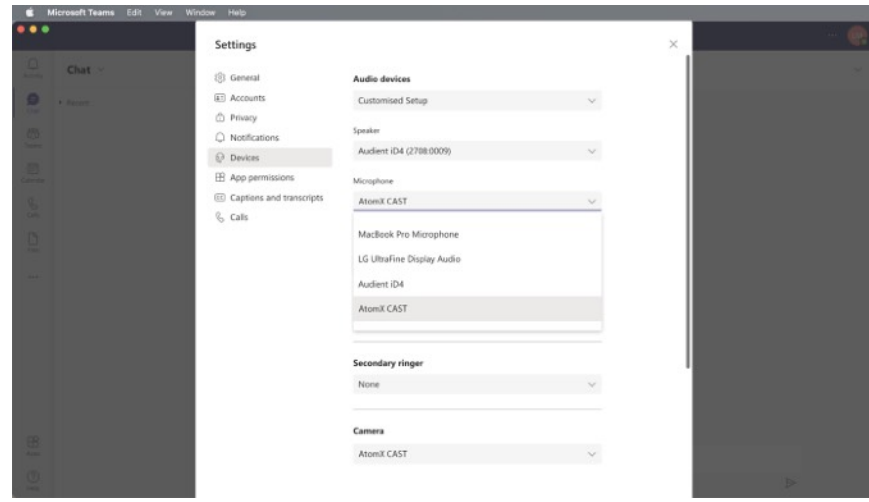

以上で設定は終了です。

### <span id="page-28-0"></span>AtomX CASTをOBSで使う - macOS

1. AtomX CASTをパソコンに接続してからOBSを起動してください。まず初めにAtomX CASTをビオデオソースとして追加します。左下の"Source"(ソース)パネルの"+"をクリック し、"Video Capture Device"(映像キャプチャデバイス)を選択してください。

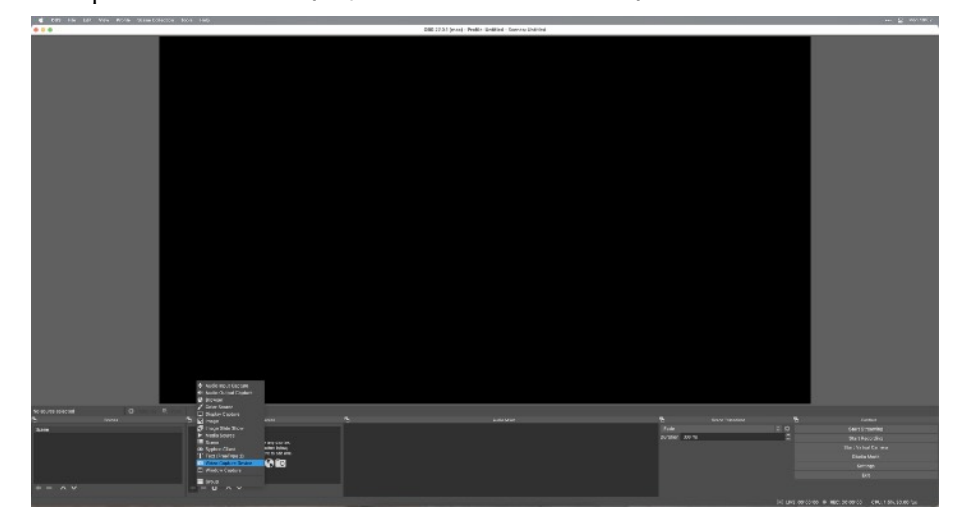

2. 新規作成を選び、映像ソース名(例:Atomx CAST)を入力してください。

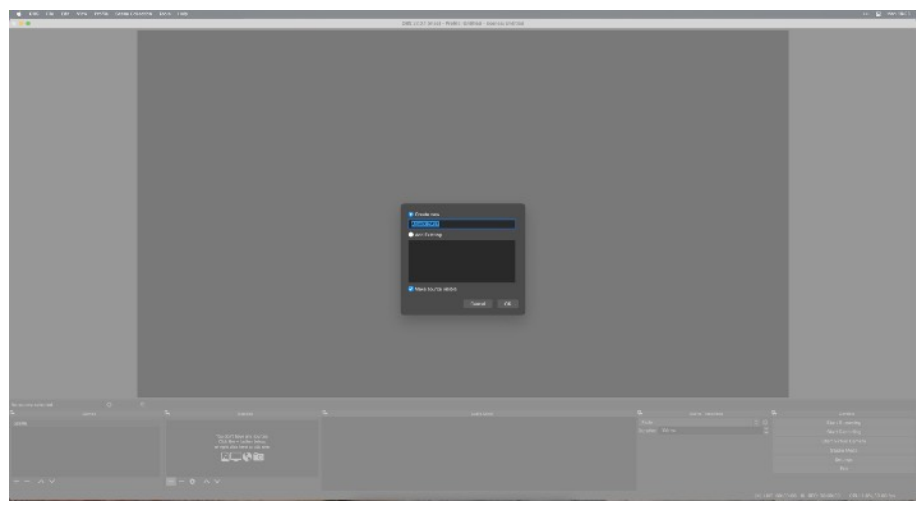

3. デバイスからAtomX CASTを選択し、解像度を1920×1080(High)に設定してください。

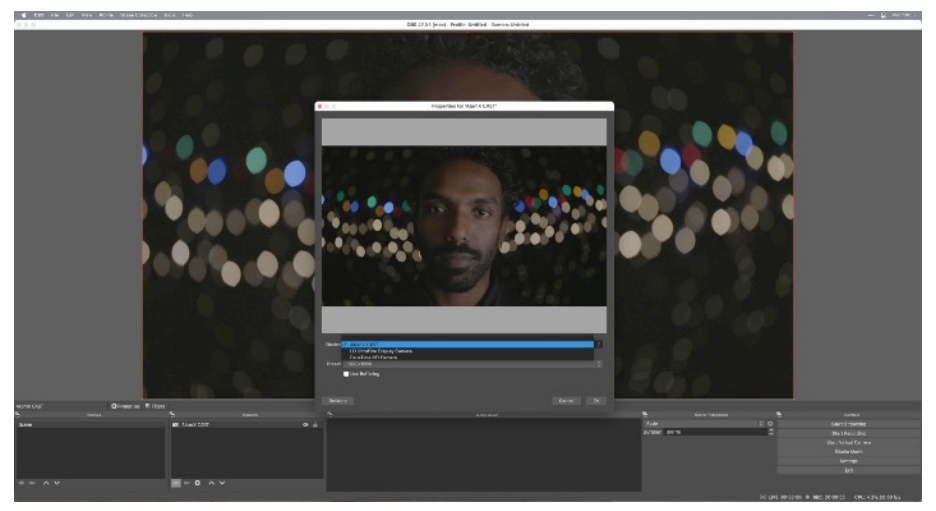

4. AtomX CASTの音声を使用する場合は、さらに"Audio Input Capture"(音声入力キャプ チャ)を選択してください。

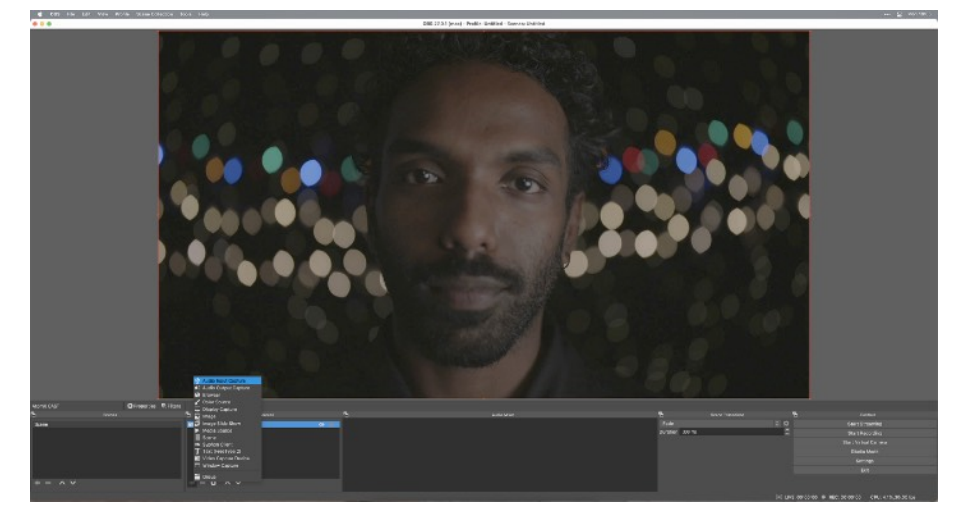

5. 新規作成を選び、音声ソース名例: Atomx CAST Audio)を入力してください。

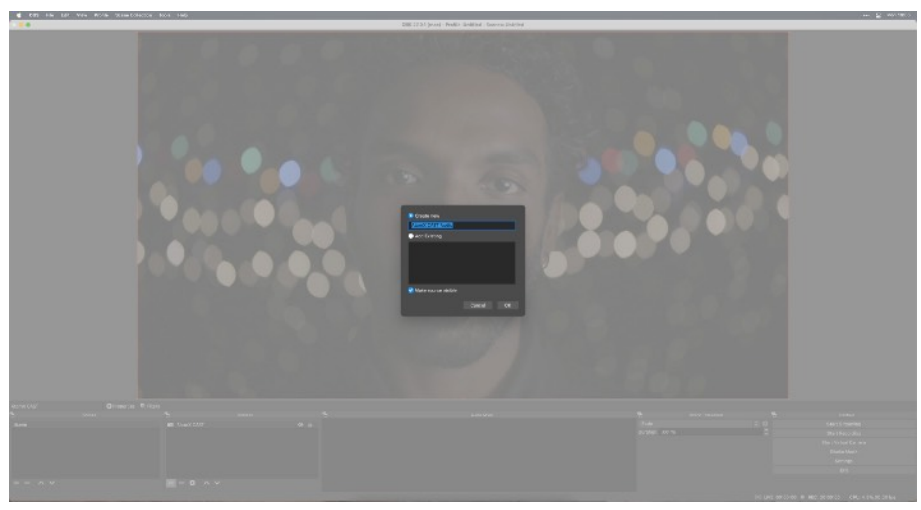

6. デバイスからAtomX CASTを選択してください。これでAtomX CASTの音声をソースとして 使用できるようになります。

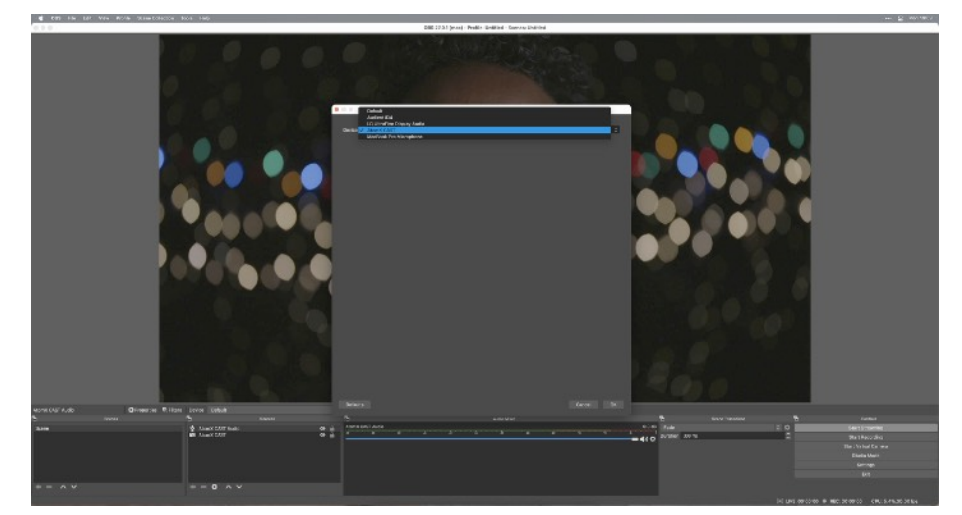

以上で設定は終了です。ストリーミングのビットレートや配信先、ストリームキーなど、通常 OBSを使用する際に必要な設定を完了させてください。

## <span id="page-30-0"></span>AtomX CASTとストリーミングエンコーダーを使って配信

AtomX CASTのPGM(プログラム)出力を、MEDIAEDGE MSelection SC6D0N1 AIOなどの ストリーミングエンコーダーに入力することで、最大HD 60pでの映像配信を行うことができま す。

本ガイドではmacOSの画面を利用して説明を行なっています。Windows / UbuntuなどのOSを お使いの場合は適宜読み替えてください。また、ストリーミングエンコーダーとしてSC6D0N1 AIOを使用して説明を行なっています。

### <span id="page-30-1"></span>PGM(プログラム出力)を使った配信を行う場合

AtomX CASTとパソコンを使って映像配信を行う場合、OutputメニューからFPS Conversionの 設定を無効にしてください。

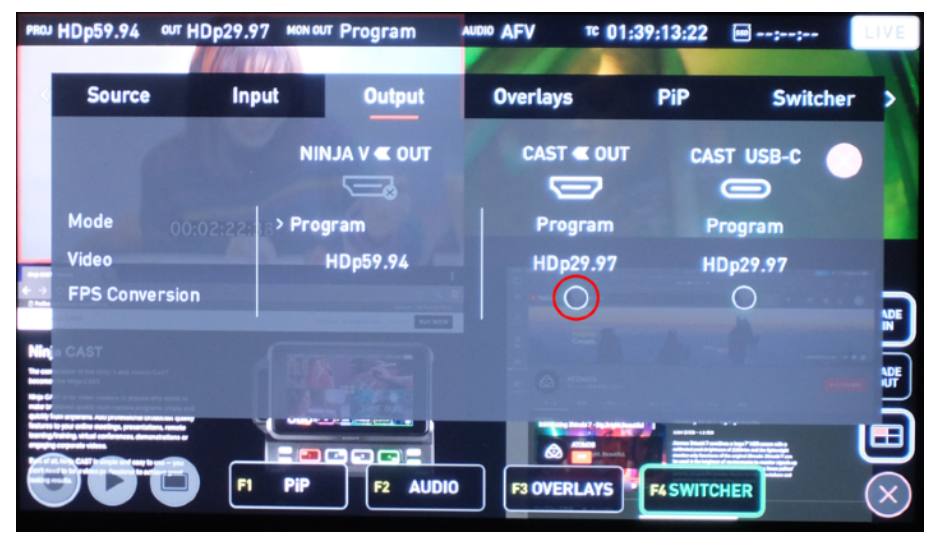

この設定を無効にすることで、最大で HD60pでの出力が可能になります。

### <span id="page-30-2"></span>SC6D0N1 AIOとの接続

SC6D0N1 AIOを利用して配信を行う場合、AtomX CASTのPGM(プログラム)出力を SC6D0N1 AIOのHDMI入力端子に接続してください。

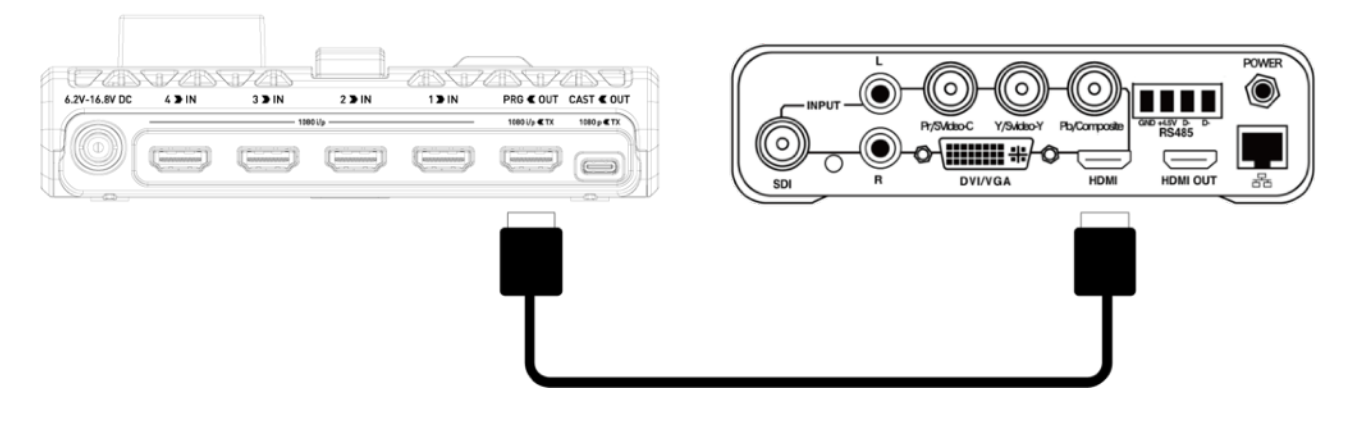

### <span id="page-31-0"></span>SC6D0N1 AIOへのアクセス

SC6D0N1 AIOから配信を行う場合、SC6D0N1 AIOにアクセスして配信のための設定を行う必 要があります。SC6D0へのアクセス方法についてはSC6D0N1 AIOの取扱説明書を参照してくだ さい。

#### 1-2.外観説明

10. HDMI 入力端子 HDMI 信号を入力するための端子です。

#### 11. HDMI 出力端子

入力映像のモニタリングや、設定画面を表示して設定を行うことができます。

12. イーサネットコネクタ ネットワークケーブルを接続します。

#### 2-1.ケーブルの接続

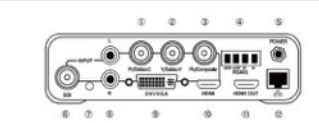

#### ネットワークケーブルの接続

・<br>トワークケーブルは上記本機背面図 12番のイーサネットコネクタに 接続します。

#### モニタの接続

上記背面図 11番の HDMI コネクタにモニタを接続することで、入力された 映像を組み合わせて表示する PGM 映像をモニタしたり、パソコンを使用し ないで設定を行ったりすることが可能になります。

本接続を行わなくてもネットワーク経由でパソコンから本機の設定や運用は 可能です。

#### 2-1.ケーブルの接続

#### マウスとキーボードの接続

本機の前面にあるのUSB3.0 コネクタにマウスとキーボードを接続するこ とで、パソコンを使用せずにほとんどの設定と操作を行うことができるよう になります。本機には USB ポートが 1 つしかありませんので、マウスとキー ボードを同時に使用したい場合は USB ハブをご用意ください。本接続を行 わなくてもネットワーク経由でパソコンから本機の設定や運用は可能です。 \*日本語入力などの一部操作を行うには、パソコンからネットワーク経由で接続する必要があります。

#### AC アダプタの接続

上記背面図 5番に付属の ACアダプタを接続してください。

#### 2-2.ネットワーク経由で設定を行う

本機の設定を行うには、Windows / MAC / Linux 上でモダンブラウザ (Firefox、Chrome、Safar、Microsoft Edge など)を動作させることが できるパソコンと DHCP サーバーが動作しているネットワーク環境が必要で  $\pm$ 

設定用の Web コンソールにアクセスして設定を行うため、本機のIP アドレ スを知る必要があります。

アクセス方法: http:// IP アドレス

本機のIPアドレスが 192.168.1.24 の場合: http://192.168.1.24

5

### 2-2.ネットワーク経由で設定を行う

#### ログイン ID とバスワード

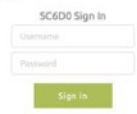

初期ユーザー名: admin  $1577 - K$ 0000

.<br>初回ログイン時には、自動的にパスワード変更を行うようメッセージが表示 以上でパスワードの設定が完了します。 されます。パスワード変更を必ずおこなてください。

#### 初回ログイン時のバスワード設定について

本機をはじめて起動し、初期ユーザー名とパスワードを入力すると以下の メッセージが表示されます。

> Please create a new user account and pa **MILE**

閉じるボタンをクリックすると、自動的にパスワードの設定を行うタブに ジャンプします。

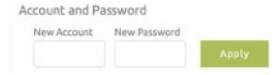

新しく設定するアカウントとパスワードを入力して [Apply] ボタンをクリッ クしてください。

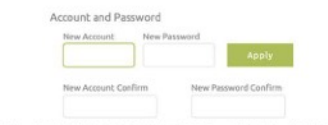

確認用のポックスが追加表示されますので、再度新しく設定するアカウント とパスワードを入力し、[Apply] ボタンをクリックしてください。

初回のアカウント設定とパスワード設定を行わずに、無理に別の画面に移動 した場合、機能の設定が行えなかったり、行えたように見えても正しく行わ - した場合、最高の最近かけたなかったり、けんたように見たても正してける

#### IP アドレスの確認方法

#### Windows 環境の場合

Windows 環境では、DeviceFinder というユーティリティをダウンロードし て本機を検索するのがもっとも簡単です。DeviceFinderは、MEDIAEDGE のホームページの製品情報のページからダウンロードいただけます。ダウン ロードしたファイルを解凍し、その中の DeviceFinder.exe を実行して、同 ーネットワークになる IP を選択し、[Scan] ボタンをクリックすることで、 同一ネットワーク内に接続されている対応機器がリストで表示されます。

6

### 2-2.ネットワーク経由で設定を行う

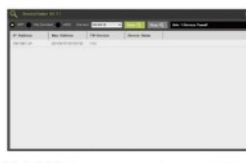

上記画面では、192.168.1.xxx のネットワークにWindows パソコン と SC6DON1 AIOが接続された状態で、[Scan] ボタンを実行した結果、 192.168.1.24 というアドレスが本機に割り当てられた状態になっています。

#### MAC 環境の場合

MAC 環境用のユーティリティは用意されていませんが、LanScan などネッ トワークに接続されている IP アドレスを一覧表示してくれるアプリケーショ ンをご活用いただくか、nmap などをお試しください。

nmap を使用して 192.168.1x ネットワークに接続されている機器のリス トを表示する例:

Mac:-- meuser\$ sudo nmap -sn 192.168.1.0/24

max.- unebears a salar simple and the U.S. top://2020-03-28 14:25 JST<br>Starting hamp 7.60 (https://mmap.org/1020-03-28 14:25 JST<br>Host is up (0.00057s latency).<br>MAC Address: assassassassassa (xxx xxxxxxxx)<br>Mang scan report f Mac:-- meuser\$

上記の例では XXXXXXXXXXXXX の MAC アドレスが本機の MAC アドレス となっていますので、192.168.2.24が本機へアクセスするための IPアド レスであるということを確認することができます。

□ nmap は MAC OS には標準では含まれておりませんので、別途インストールする必要があります。

#### Linux 環境の場合

MAC 環境の場合と同じように nmap などを利用することで、本機のIP ア ドレスを確認することができます。

tu: S sudo nman -sn 192 168 1 0/24 me-userellme-ubuntur-5 sudo nmap -n 192.188.1.0/24<br>Starting Mmap 7.01 (https://mmap.org ) at 2020-03-28 14:33 JST<br>Kimap scan report for xxxxx.xx (192.168.1.1)<br>Host is up (0.000856 latency).<br>MAC Address: accasarascara (xxx Host is up (0.0010s latency).<br>MAC Address: xxxxxxxxxxxxxx (Unknown) Nmap scan report for 192.168.1.24 Host is up.<br>Host is up.<br>Nmap done: 256 IP addresses (4 hosts up) scanned in 3.73 seconds me-user@me-ubuntu:-\$

上記の例では XXXXXXXXXXXX の MAC アドレスが本機の MAC アドレス となっていますので、192.168.1.24が本機へアクセスするためのIPアド レスであるということを確認することができます。

上記は ubuntu 16.04 での実行結果です。nmap は ubuntu 16.04 には標準では含まれておりま<br>せんので、別途インストールする必要があります。

 $\overline{7}$ 

#### 2-3.キーボード・マウスを接続して設定を行う 3-1.言語の設定

直接行うことも可能です。

マウスを接続すると、マウスカーソルが表示されますので、この状態でマウ スを右クリックするとメニューが表示されます。

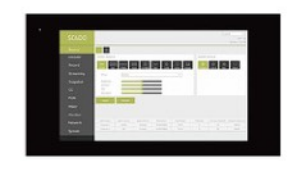

この画面で、Network を選択すると、現在設定されている IP アドレスを確 認したり設定を変更したりすることが可能です。本機のIPアドレスを見つけ ることができないなど、ネットワーク経由でアクセスできない場合などにご 活用ください。

この設定画面ではメニューを日本語にすることは可能ですが、日本語の入力 を行うことはできません。

本機の設定の一部は、モニタとキーボード、マウスを本機に接続することで 本体で直接操作している場合や、お使いの OS、ブラウザによって多少の見た 目の差異はありますが、ログイン後には以下のような画面が表示されます。

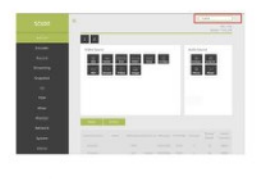

画面右上の [English] を [日本語] に変更すると、メニュー表示を日本語に 変更することができます。

8

SC6D0N1 AIOの取扱説明書は以下のリンクよりダウンロードしてい ただけます。 https://bit.ly/3pbc9pc

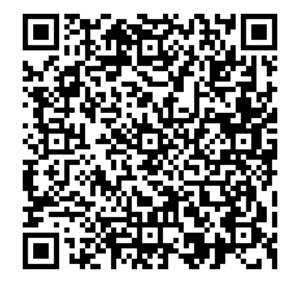

### <span id="page-33-0"></span>SC6D0N1 AIOの配信設定 - YouTube

SC6D0N1 AIOでYouTubeに配信する場合の手順です。

1. SC6D0N1 AIOの管理画面にアクセスし、HDMI入力入力に切り替えてください。

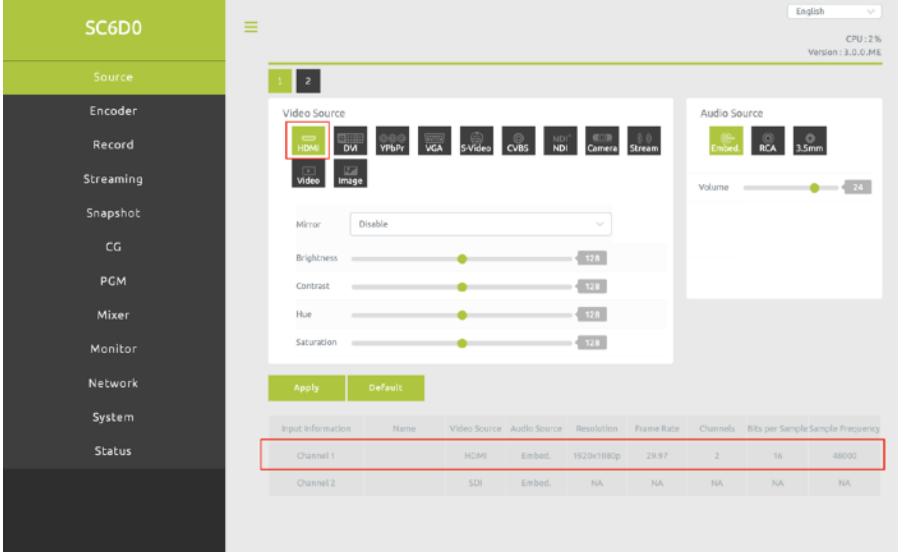

2. YouTubeのライブ配信設定画面にアクセスし、ストリームURLとストリームキーを確認してく ださい。

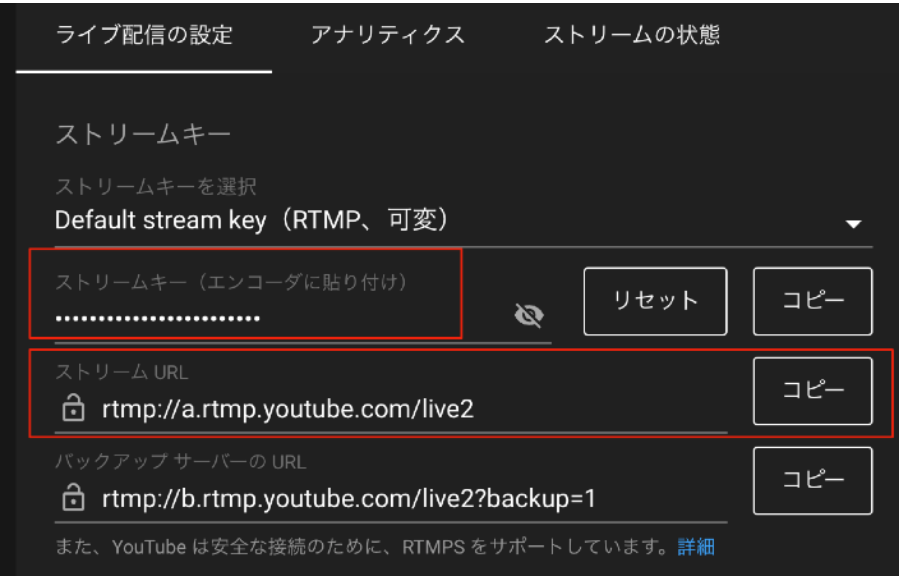

3. SC6D0N1 AIOのStreamタブを開き、RTMP配信モードに切り替えてストリームURLとスト リームキーを入力し、Start Streanボタンをクリックすると配信を開始することができます。

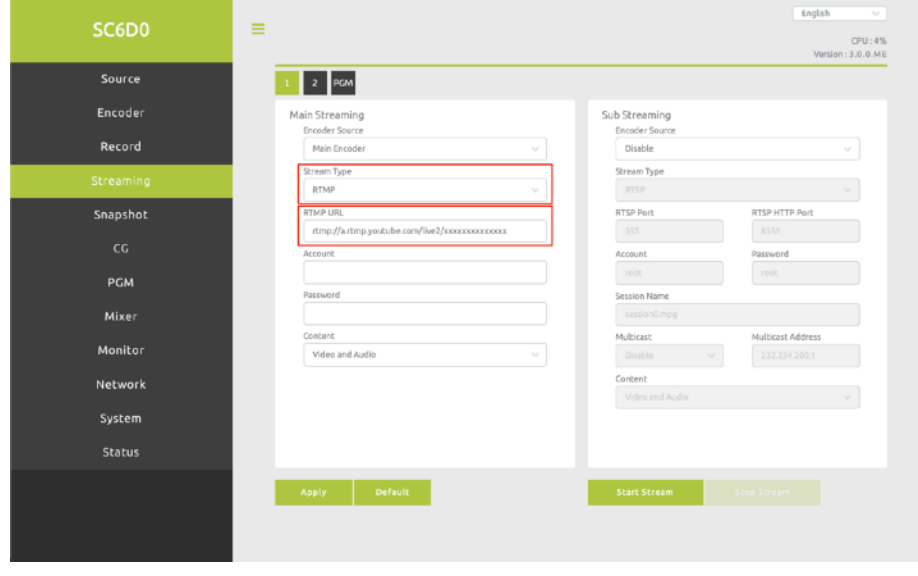

<span id="page-34-0"></span>YouTube以外への配信につて

YouTubeに限らず、RTMP://(またはRTMPS://)から始まる配信先を指定できるサービス (Facebook Live、Twitchなど)に対して SC6D0N1 AIOを使用して映像配信を行うことが可能 です。

サービスによって 配信先アドレスとストリームキー(ストリーム名)が別々に提供される場合があ ります。 この場合

rtmp://[ 配信先サービスの指定するアドレス ]/[ ストリームキー ] という形で入力してください。 アドレスとストリームキーの間は / が必要、「は不要です。

なお、配信するサービスによって、対応可能(または推奨している)解像度、ビットレートなど が異なります。詳しくはそれぞれのサービスの推奨設定値をご参照ください。

SC6D0N1 AIOの設定については 「かんたんスタートガイド」でも説明していますので、合わ せてご確認ください。

<https://bit.ly/3lMA8Zu>

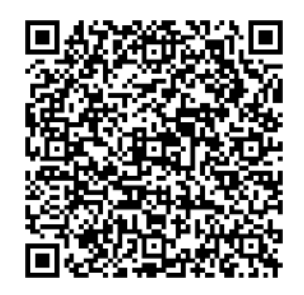